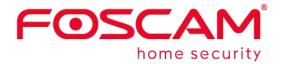

# User Manual

## Wireless HD Baby Monitor

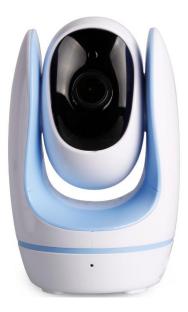

FosBaby

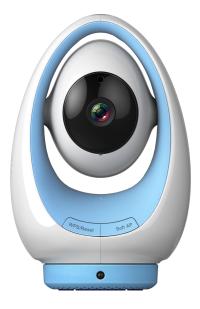

FosBaby P1

## Table of Contents

| Se                       | curity | Warning                         | 1                                                                       |
|--------------------------|--------|---------------------------------|-------------------------------------------------------------------------|
| 1                        | Over   | view                            | 1                                                                       |
|                          | 1.1    | Key Features                    | 1                                                                       |
|                          | 1.2    | Read Before Use                 | 2                                                                       |
|                          | 1.3    | Package Contents                | 2                                                                       |
|                          | 1.4    | Physical Description            | 2                                                                       |
|                          | 1.5    | Micro-SD Card                   | 4                                                                       |
|                          | 1.6    | Hardware Installation           | 5                                                                       |
| 2                        | Acces  | ss the Camera                   | 6                                                                       |
|                          | 2.1    | Access the Camera in LAN        | 6                                                                       |
|                          | 2.2    | Access the FosBaby in WLAN      |                                                                         |
|                          | 2.3    | Using the VLC player            | 15                                                                      |
|                          | 2.4    | Camera Connection to the Server |                                                                         |
|                          | 2.5    | CMS Client Monitor              | 17                                                                      |
| 3                        | Surve  | eillance Software GUI           |                                                                         |
|                          | 3.1    | Login Window                    |                                                                         |
|                          | 3.2    | Surveillance Window             |                                                                         |
| 4                        | Adva   | nced Settings                   | 1<br>1<br>2<br>2<br>2<br>2<br>2<br>2<br>2<br>2<br>2<br>2<br>2<br>2<br>2 |
| 4                        | 4.1    | Setup Wizard                    |                                                                         |
|                          | 4.2    | Status                          |                                                                         |
|                          | 4.3    | Basic Settings                  |                                                                         |
|                          | 4.4    | Network                         |                                                                         |
|                          | 4.5    | Video                           |                                                                         |
|                          | 4.6    | Detector                        |                                                                         |
|                          | 4.7    | Record                          | 60                                                                      |
|                          | 4.8    | Lullabies                       | 64                                                                      |
|                          | 4.9    | PTZ (For FosBaby P1)            | 65                                                                      |
|                          | 4.10   | Firewall                        |                                                                         |
|                          | 4.11   | System                          | 71                                                                      |
| 5                        | Playb  | pack                            | 73                                                                      |
| 6                        | Appe   | ndix                            |                                                                         |
| 3 S<br>4 A<br>5 F<br>6 A | 6.1    | Frequently Asked Questions      |                                                                         |
|                          | 6.2    | Default Parameters              | 83                                                                      |
|                          | 6.3    | Specifications                  | 84                                                                      |
|                          | 6.4    | CE & FCC                        |                                                                         |
|                          | 6.5    | Warranty                        |                                                                         |
|                          | 6.6    | Statement                       |                                                                         |
| 7                        | Obtai  | ining Technical Support         |                                                                         |

## **Security Warning**

Foscam cameras and NVRs require good security practices to safeguard your privacy. You should regularly change your camera or NVR password which is 8-10 numbers, letters, symbols combination. You should update your camera or NVR regularly.Make sure your camera or NVR has the latest firmware installed for your specific model and better experience.

## 1 Overview

HD Wireless Baby Monitor is an integrated wireless camera with a color CMOS sensor enabling viewing in High Definition resolution. It combines a high quality digital video camera, with a powerful web server, to bring clear video to your desktop and mobile devices from anywhere on your local network or over the Internet.

It supports P2P function. Thanks to the P2P easy access technology, you don't need to do complicated Port Forwarding and DDNS settings, you just need to scan the QR code on the side of the camera to connect it on smart phone, or input the UID on CMS software to realize remote access.

The camera supports H.264 video compression technology, dramatically reducing file size and saving network bandwidth.

The camera is based on the TCP/IP standard. There is a WEB server inside which could support Internet Explorer Therefore the management and maintenance of your device is simplified by using the network to access the website of your camera.

This model is specially designed for your baby. It is applicable to the baby's room. Besides, Foscam provides a mobile phone App for real-time monitoring, enabling you to see your baby anytime and anywhere. Please search and install Foscam App named **Foscam** on App Store and Google Play for iOS and Android devices, then you can view your camera anywhere, anytime on your smart mobile devices.

## 1.1 Key Features

- Standard H.264 video compression algorithm to satisfy the transmission of high definition video in narrow bandwidth network
- P2P feature for easy access
- 1 Megapixel HD video
- Pan 320 degree, tilt 100 degree (only FosBaby P1)
- Support IE/Firefox/Google/Safari browser
- Support WEP, WPA-PSK and WPA2-PSK Encryption
- Wireless connection is compliant with IEEE 802.11b/g/n WI-FI, up to 150Mbps
- IR Range (FosBaby Range: 5m(16ft); FosBaby P1Range: 8m(26ft))
- Support image snapshot
- Support dual-stream
- Support IR-Cut auto switch
- Support two-way audio

- Multi-level users management with password protection
- Providing free Android and iPhone APP for viewing live video Providing free Central Management Software to manage and monitor multiple cameras
- Support record schedule
- Support Playing Lullabies
- Motion, sound, temperature and humidity Detection via FTP and Email
- Support Cloud Service, Remote access your Baby Monitor without port forwarding
- Support EZlink, Link to WiFi network easily
- Supports voice prompt

## 1.2 Read Before Use

Please first verify that all contents received are complete according to the Package Contents listed below. Before the camera is installed, please carefully read and follow the instructions in the Quick Installation Guide to avoid damage due to faulty assembly and installation. This also ensures the product is used properly as intended.

## **1.3 Package Contents**

| • Camera × 1                     | Mounting Bracket×1           |
|----------------------------------|------------------------------|
| Temperature Detection Sensor × 1 | • Watch strap × 1            |
| Power Adapter × 1                | • Power Line × 1             |
| Remote Control (for P1) × 1      | Quick Installation Guide × 1 |
| Warning Sticker × 1              | Warranty Card × 1            |

## **1.4 Physical Description**

FosBaby

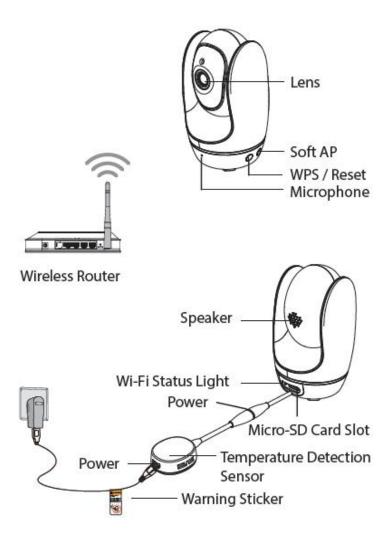

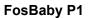

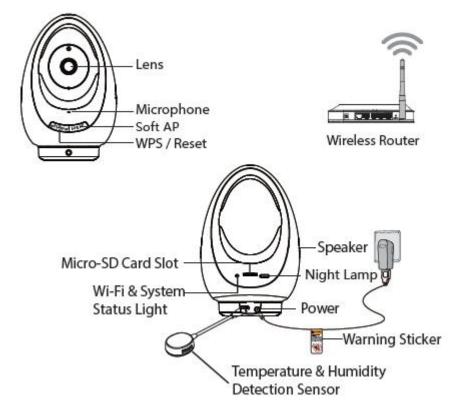

| The Information of Wi-Fi Status Light ( <b>Blue</b> ): |                               |  |  |  |
|--------------------------------------------------------|-------------------------------|--|--|--|
| Wi-Fi Status Light                                     | Description                   |  |  |  |
| Off                                                    | No Wi-Fi connection           |  |  |  |
| Flashing every 0.1 seconds                             | Soft AP takes effect          |  |  |  |
| Flashing every 0.2 seconds                             | EZLink takes effect (default) |  |  |  |
| Flashing every 0.4 seconds                             | WPS is connecting             |  |  |  |
| Slow Flash once per second                             | Wi-Fi connected               |  |  |  |

| The Information of System Status Light (Yellow): |               |  |  |  |
|--------------------------------------------------|---------------|--|--|--|
| System Status Light                              | Description   |  |  |  |
| off                                              | Power outages |  |  |  |
| Constant                                         | Power ups     |  |  |  |

#### **Remote Control of FosBaby P1**

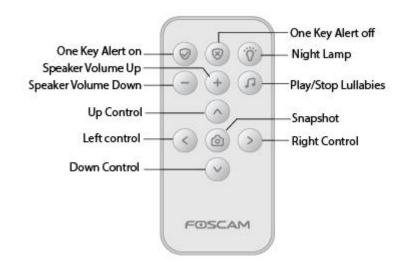

#### Note:

If you used snapshot by the remote control, the default storage path of snapshot files are FTP server and SD card.

## 1.5 Micro-SD Card

This camera supports SD Card and the max size of SD card must be under 32G. When you plug in the SD card during the camera work process, please reboot the camera again, or else the SD Card may be cannot work well.

Go to the **Settings→Device Status→Device Status** page, you can see the SD card status.

## **1.6 Hardware Installation**

• Place the Fosbaby directly on a desk (no mounting bracket required)

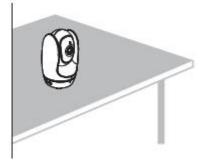

• Install your Fosbaby on the wall (with the supplied mounting bracket)

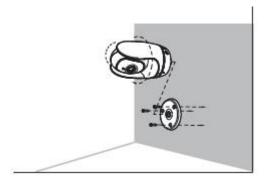

Take advantage of our provided watch strap for easy fastening!
 The strap will allow you to fasten your Fosbaby in an otherwise challenging location (i.e. Crib, Wall bracket, etc.).

Please note: The Fosbaby camera should always be fastened out of your child's reach.

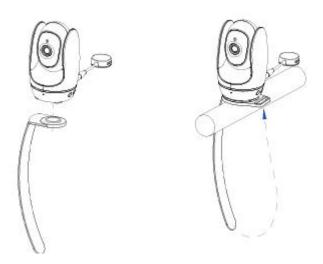

## 2 Access the Camera

## 2.1 Access the Camera in LAN

There are some ways of wireless connection: EZLink connection, soft AP connection and WPS connection.

- **EZLink connection:** Use the mobile phones or other mobile devices to download APP, then connect the camera and the wireless router via the APP. The procedure of the EZLink connection, please refer to the Quick Installation Guide.
- **Soft AP connection:** Use the mobile device which can search for the wireless network, Then use the web browser to visit http://192.168.1.1:88 by the mobile device. Follow the Setup Wizard to finish the settings.
- **WPS connection:** WI-FI Protected Set-up, Press and hold the WPS button on your wireless router and your camera within 60 seconds. So that your camera and wireless router connect successfully.

## 2.1.1 Soft AP Connection

1. Start camera: power on, the indicator light of camera will light on, and a short musical tone indicates that the startup is completed.

2. Press the Soft AP button for 3-5 seconds. The indicator begins to twinkle at very high frequency.

3. Use a terminal which could search the WLAN (desktop, laptop, This part takes laptop as an example.) to search for the AP named "FosBaby\_\*\*\*\*\*\*" or "FosBaby P1\_\*\*\*\*\*" for connection.

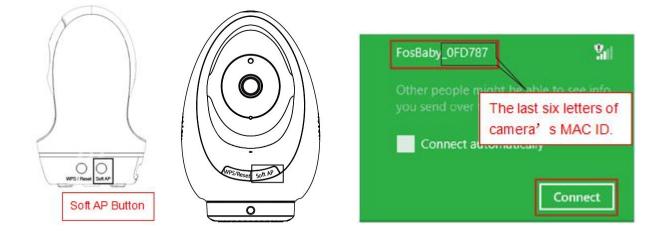

4. After finishing Soft AP connection, use the web browser of the terminal to visit <u>http://192.168.1.1:88.</u>

| ← → <a></a> <a></a> < | P-→ | 🧉 New Tab |
|----------------------------------------------------------------------------------------------------|-----|-----------|
|                                                                                                    |     |           |
|                                                                                                    |     |           |

5. Log in the camera ( Default username is admin with no password ). When log in for the first time, you need

to change the username and password.

| ← 10 2 tmp://192.168.1.188/ P - 20 2 IPC    | am Clent X           |       |        | * |
|---------------------------------------------|----------------------|-------|--------|---|
| FOSCAM                                      |                      |       |        |   |
|                                             |                      |       |        |   |
|                                             |                      |       |        |   |
|                                             |                      | _     |        |   |
|                                             | Usemame              | admin |        |   |
|                                             | New username         |       |        |   |
| Input the New username,<br>New password and | New password         |       |        |   |
| Confirm the password                        | Security Level       | -     |        |   |
|                                             | Confirm the password |       |        |   |
|                                             |                      |       | Modify |   |
| _                                           |                      |       |        |   |

6. After logging in for the first time, it will go to "Setup Wizard" automatically. Please set the basic parameters of the camera, such as camera name, camera time, wireless settings (The camera connect to your wireless router: Wireless Network List - enter the password of your wireless router ), IP configuration.

| SSID                 | FosBaby_0FD787 |  |
|----------------------|----------------|--|
| Encryption           | WPA/WPA2       |  |
| Password             |                |  |
| Security Level       |                |  |
| Confirm the password |                |  |

|                   | Setup Wizard                                                                                                    |
|-------------------|----------------------------------------------------------------------------------------------------|
| Step 2 of 5 - Cam | era Name                                                                                                    |
| Camera Name       | FosBaby<br>Device Name The maximum length is 20, support Simplified Chinese, English, numbers,<br>letters and symbols |
|                   | letters and symbols                                                                                                   |

| ne Zone         | (GMT +08:00) Beijing, Singapore, Taipei 🔹 |
|-----------------|-------------------------------------------|
| with NTP server |                                           |
| P Server        | time.nist.gov 🔻                           |
|                 | 2014-5-15 03 • : 09 • : 29 • AM •         |
| vice Time       |                                           |
|                 | Sync with PC/Terminal                     |
| te Format       | YYYY-MM-DD                                |
| ne Format       | 12-hour                                   |

|                       | 5          | Setup Wiza | ard |                |                                 |
|-----------------------|------------|------------|-----|----------------|---------------------------------|
| Step 4 of 5 - Wireles | s Settings |            |     |                |                                 |
| Wireless Network      | List       | Scan       | ]1  | SSID           | FOSCAM-docdev                   |
| SSID(Network Name)    | Encryption | Quality    |     | Encryption     | WPA/WPA2 V                      |
| TP-LINK_21            | WPA/WPA2   | .ell.      |     | Password       |                                 |
| TP-LINK_NVR           | WPA2       | all        |     | The maximum pa | assword length is 63, including |
| TP-LINK_C272          | Unencrypt  | al         |     | number         | s, letters and symbols          |
| FOSCAM-docdev         | WPA/WPA2   | ail        | 2   |                |                                 |

| tain IP From DI | HCP 🔽 |                            |  |
|-----------------|-------|----------------------------|--|
|                 |       | d to select<br>Form DHCP". |  |
| Galeway         |       | 192.168.1.1                |  |
|                 |       |                            |  |
|                 |       |                            |  |

#### Notes:

- We recommend you to choose to manually set the IP when you know some knowledge of the network.
- It needs about 1 minute to connect the camera to your router.

7. After completing the setup wizard, you should press the Soft AP button for 3-5 seconds to cancel the Soft AP connection mode, this is located on the back of your camera. The Network light begins to slowly flash(once per second), it indicates that the wireless connection is successful. (Only Fosbaby P1)

8. Please connect your PC to the router which your camera has connected to.

| 1 | Networks      |           |      |
|---|---------------|-----------|------|
|   | Wi-Fi         |           |      |
|   | FOSCAM-docdev | Connected | ,all |
|   | Cisco267213   |           | il   |
|   | TP-LINK_NVR   |           | .al  |

9. Download the "Equipment Search Tool" from office website <u>http://www.foscam.com</u>. Please access the website, select "Support > Download Center > Software Tools", then you can find the "Equipment Search Tool", the icon shows as below:

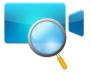

Download the "Equipment Search Tool" to your computer, double click the icon to run, and it should find the camera's IP address automatically.

| Camera Name | IP Address              | Device ID    | Туре |
|-------------|-------------------------|--------------|------|
| Inonymous   | Http://192.168.1.105:88 | 00626E55AB1E | IPC  |

#### Notes:

If you have multiple cameras and you cannot determine which camera you are going to log in. Please match the "Device MAC address" on the search tool with the MAC address on the label pasted of each camera.

10. Double-click the camera list here, and your default browser will open up to the login page. Input the username and password you has changed. Then, you will see the live video of your baby on the interface.

| Username | admin       |                                                                                                    |
|----------|-------------|----------------------------------------------------------------------------------------------------|
| Password |             |                                                                                                    |
| Stream   | Main stream | Main stream offers the<br>highest quality video whil                                                   |
| Language | English     | <ul> <li>Sub stream offers less</li> <li>quality, but also less dela</li> <li>when viewing.</li> </ul> |

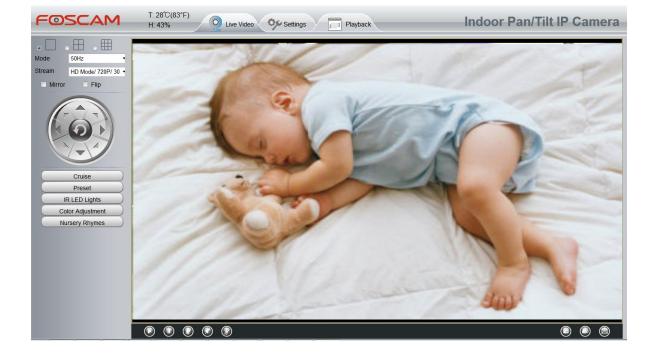

Now, you could use your camera in LAN.

#### Note:

64-bit browser is not supported.

### 2.1.2 WPS (WI-FI Protected Set-up)

#### Before using WPS wireless connection, you need to:

Make sure that your wireless router has the WPS function, and has been properly connected to the Internet. WPS button on the wireless router is typically located on the front panel or rear panel. TP-LINK router's WPS button is called QSS (Quick Security Setup).

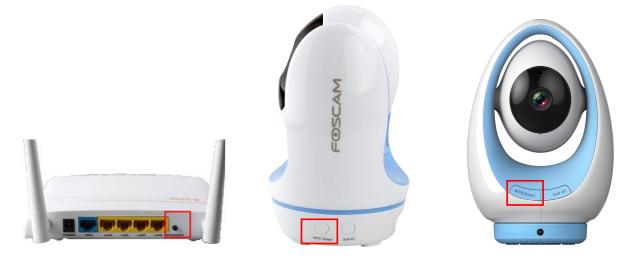

- (1) Press and hold the WPS button of the camera for three seconds. The Wi-Fi Status Light of the camera begins to twinkle at high frequency. (If you can press and hold this button for more than 10s, the camera will reset. After the reset, the settings of the camera are restored to factory defaults.)
- (2) Press and hold the WPS button for three seconds on your wireless router **within 60 seconds**. Then the camera will automatically create a secure wireless connection to your router in about 60 seconds.

## 2.2 Access the FosBaby in WLAN

#### First of all, you need to connect the camera to your wireless router.

#### 2.2.1 Static IP Addresses

Users who have static IP addresses do not need to set DDNS service settings for remote access. When you have finished connecting the camera using the IP address and port forwarding, you can access the camera directly from the Internet using the WAN IP address and port number.

#### How to Obtain the WAN IP address from a public website ?

To obtain your WAN IP address, enter the following URL in your browser: <u>http://www.whatismyip.com</u>. The web page at this address will show you the current WAN IP.

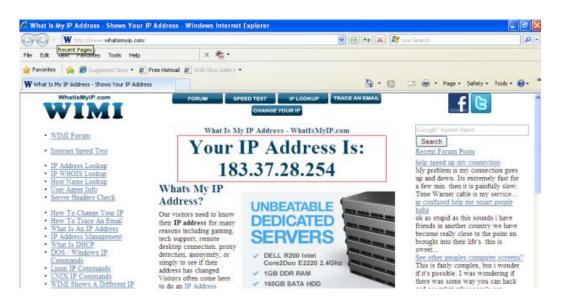

## Access your Camera from the Internet

You can access the Camera from the Internet (remote access). Enter the WAN IP address and port number in your standard browser. For example, you would enter http:// 183.37.28.254:85

#### NOTE :

Make sure port forwarding is successful. You can do port forwarding two ways.

Login to your router to enable the "UPNP" function. You can then login to the camera as administrator, choose Network, and then choose UPnP to enable UPnP. Make sure that the status of UPnP reads "UPnP Successful" on the Status page.

Do port (HTTP port and Media port) forwarding manually.

If your router has a Virtual Server, it can do port forwarding. Add the camera's IP and port which you had set earlier to your router's port forwarding settings.

Note: If you plug the camera into a router, it will have a dynamic IP address and you need to set DDNS service settings to view it remotely.

#### 2.2.2 Remote Access

If you want to access your camera by web browser outside of your LAN, you need to configure following configurations.

1. Choose "Settings" on the top of the camera web page, then go to the "Network > IP Configuration" section on the left side of the screen, then uncheck the Obtain IP DHCP.

| Setup Wizard                      |                      | IP C          | Configuration                                                             |
|-----------------------------------|----------------------|---------------|---------------------------------------------------------------------------|
| Status 👘                          |                      | 11/10         |                                                                           |
| Basic Settings                    |                      |               | Save Refresh                                                              |
| Network                           | Obtain IP From DHCP  |               | IP Address: Set this in the same subne                                    |
| IP Configuration                  | IP Address           | 192.168.1.100 | as your computer, or keep it as default.                                  |
| Wireless Settings                 | Subnet Mask          | 255 255 255 0 |                                                                           |
| Soft AP Password Settings<br>DDNS | Gateway              | 192.168.1.1   | Subnet Mask: Keep it as default.<br>Gateway and DNS Server: Set it to the |
| UPnP                              | Primary DNS Server   | 211.162.78.1  | IP address of your router.                                                |
| Port                              | Secondary DNS Server | 211.162.78.2  |                                                                           |
| Mail Settings                     | 1                    |               |                                                                           |

2. Enable UPnP and DDNS in the camera's settings page. We recommend you to use the DDNS by factory default.

| Status                                                                                                    |                                            | UPnP                                        |                         |
|----------------------------------------------------------------------------------------------------|--------------------------------------------|---------------------------------------------|-------------------------|
| Basic Settings                                                                                                    |                                            |                                             | Save Save               |
| Network                                                                                                    | Enable UPnP                                | No                                          | •                       |
| IP Configuration                                                                                                    |                                            |                                             |                         |
| Wireless Settings                                                                                                    |                                            |                                             |                         |
| Soft AP Password Settings                                                                                              |                                            |                                             |                         |
| DDNS                                                                                                    |                                            |                                             |                         |
| UPnP )                                                                                                    | /                                          |                                             |                         |
|                                                                                                    |                                            |                                             |                         |
| Cobus Missord                                                                                                    |                                            | L                                           |                         |
| Setup Wizard                                                                                                    |                                            | DDNS                                        |                         |
| Status                                                                                                    |                                            |                                             | Save Refrest            |
| Basic Settings                                                                                                    | Enable DDNS                                |                                             |                         |
|                                                                                                    | Chable Don'to [V]                          |                                             |                         |
|                                                                                                    | Manufactured's DDNR                        |                                             |                         |
| IP Configuration                                                                                                    | Manufacturer's DDNS                        |                                             |                         |
| IP Configuration<br>Wireless Settings                                                                                  | Manufacturer's DDNS<br>Manufacturer's DDNS | test09.myfoscam.org                         | Restore DDNS to factory |
| IP Configuration<br>Wireless Settings<br>Soft AP Password Settings                                                     |                                            | test09.myfoscam.org                         | Restore DDNS to factory |
| IP Configuration<br>Wireless Settings<br>Soft AP Password Settings<br>DDNS                                             |                                            | test09.myfoscam.org                         |                         |
| IP Configuration<br>Wireless Settings<br>Soft AP Password Settings<br>DDNS<br>UPnP                                     | Manufacturer's DDNS                        |                                             | nd click Save.          |
| Network<br>IP Configuration<br>Wireless Settings<br>Soft AP Password Settings<br>DDNS<br>UPnP<br>Port<br>Mail Settings | Manufacturer's DDNS Third Party DDNS       | Click Enable DDNS and The content in the Ma | nd click Save.          |

3. You can see the port of your camera here. If you want to set Remote Access for several cameras on the same network, you will need to change the HTTPS port for each camera.

| Status                                         |            | Poi |              |
|------------------------------------------------|------------|-----|--------------|
| Basic Settings                                 |            |     | Save Refrest |
| Network                                        | HTTP Port  | 88  |              |
| IP Configuration                               | HTTPS Port | 443 |              |
| Wireless Settings<br>Soft AP Password Settings | ONVIF Port | 888 |              |
| DDNS                                           |            |     |              |
| UPnP                                           |            |     |              |

4. If the UPnP of the router has been enable, you do not need to perform following steps. Otherwise, you need to select one of the following methods to configure port forwarding on your router. For these steps, we will be using the TP-LINK brand wireless router as an example.

#### • If there is a UPnP function in your router:

Choose "Forwarding > UPnP", make sure that the Current UPnP Status is Enabled.

| Quick Setup       | UPnP                                                                      |
|-------------------|---------------------------------------------------------------------------|
| WPS               |                                                                           |
| Network           |                                                                           |
| Wireless          | Current UDpD Statuo: Exciting                                             |
| DHCP              | Current UPnP Status: Enabled Disable                                      |
| Forwarding        |                                                                           |
| - Virtual Servers | Current UPnP Settings List                                                |
| - Port Triggering | ID App Description External Port Protocol Internal Port IP Address Status |
| - DMZ             |                                                                           |
| - UPnP            |                                                                           |
| Security          | Refresh                                                                   |

#### • If there is no UPnP function in your router:

You need to manually add port(HTTPS port) forwarding, refer to the following steps. You need go to the "Forwarding > Virtual Servers" panel for setup.

| Quick Setup       | Virtual Servers                                                 |
|-------------------|-----------------------------------------------------------------|
| WPS               |                                                                 |
| Network           | ID General Dark ID Million Deviced States Marth                 |
| Wireless          | ID Service Port Internal Port IP Address Protocol Status Modify |
| DHCP              |                                                                 |
| Forwarding        |                                                                 |
| - Virtual Servers | Add New Enable All Disable All Delete All                       |
| - Port Triggering |                                                                 |
| - DMZ             | Click Add New. Previous Next                                    |
| - UPnP            | TOTOS HEAL                                                      |

| Network         |                      | [                |                                                      |
|-----------------|----------------------|------------------|------------------------------------------------------|
| Vireless        | Service Port:        | 443              | (XX-XX or XX)                                        |
| нср             | Internal Port:       | 443 OOX          | Only valid for single Service Port or leave it blank |
| orwarding       | IP Address:          | 192. 168. 1. 100 |                                                      |
| Virtual Servers | Protocol:            | ALL              | Input the port and IP address of                     |
| Port Triggering | Status:              | Enabled          | your camera and click Save.                          |
| DMZ             |                      |                  | your camera and click Save.                          |
| UPnP            | Common Service Port: | Select One       |                                                      |
| ecurity         |                      |                  |                                                      |
| arental Control | 3 <del></del>        | Save             | Back                                                 |
| ccess Control   |                      | Jave             | Dack                                                 |

| QSS               |     |              |               |                   |          |             |                  |
|-------------------|-----|--------------|---------------|-------------------|----------|-------------|------------------|
| Network           | ID  | Service Port | Internal Port | IP Address        | Protocol | Status      | Modify           |
| Wireless          | 1   | 443          | 443           |                   |          |             | and the second   |
| DHCP              | · · | 443          | 445           | 192.168.1.100     | ALL      | Enabled     | Modify Delete    |
| Forwarding        |     |              |               |                   |          | 10000005340 |                  |
| - Virtual Servers |     |              |               |                   | H        | ere you ha  | ive finished the |
| - Port Triggering | A   | dd New       | Enable All    | Disable All Delet | e All Po | ort Forward | ding setup.      |
| - DMZ             |     |              |               |                   |          |             |                  |
| - UPnP            |     |              |               |                   |          |             |                  |

5. Now you can access your IP camera by https://domain name: HTTPS port via the Internet.

## 2.3 Using the VLC player

The camera supports RTSP streaming, here you can view the camera by VLC player.

RTSP URL <a href="http://lisername][:password]@IP:HTTP">http://lisername][:password]@IP:HTTP</a> port number/videostream

The part in the square brackets can be omitted.

**user name & password:** The user name and password to access the camera. This part can be omitted. **IP:** WAN or LAN IP address.

**Video stream:** Three modes are supported: video Main, video Sub and audio. Video Sub is a better choice in bad network condition. If you select audio, you can only hear sound without seeing picture.

#### For example: IP: 192.168.1.11 HTTP Port number: 88 User name: admin Password: 123

Enter either one of the following four URLs in the VLC

- rtsp://admin:123@192.168.1.11:88/videoMain
- rtsp:// @192.168.1.11:88/videoMain

- rtsp://:123@192.168.1.11:88/videoMain
- rtsp://admin@192.168.1.11:88/videoMain

Open the VLC, and go to "Media"--"Open Network Stream" option, then enter the URL in VLC.

| Med     | dia Playback <u>A</u> udio <u>V</u> ide      | o Tools V  | /jew <u>H</u> elp |           |
|---------|----------------------------------------------|------------|-------------------|-----------|
|         |                                              |            | iew Teb           |           |
|         | Open File                                    | Ctrl+O     |                   |           |
|         | Advanced Open File                           | Ctrl+Shift | +0                |           |
|         | Open <u>Folder</u>                           | Ctrl+F     |                   |           |
| $\odot$ | Open <u>D</u> isc                            | Ctrl+D     |                   |           |
|         | Open <u>N</u> etwork Stream                  | Ctrl+N     |                   |           |
|         | Open Captal Device                           | Ctrl+C     |                   |           |
|         | Open Location from clipboard<br>Recent Media | Ctrl+V     | 3 <b>9</b> -1     |           |
|         | Save Playlist to <u>File</u>                 | Ctrl+Y     |                   |           |
|         | Conve <u>r</u> t / Save                      | Ctrl+R     |                   |           |
| ((•))   | Streaming                                    | Ctrl+S     |                   |           |
| ×       | Quit                                         | Ctrl+Q     |                   |           |
| 44      | 1                                            |            |                   |           |
|         |                                              | i= 111 q   | 3 X               | (Ja) 1005 |

| <u> </u>                                | Thetwork Tapture Device                                                  |   |
|-----------------------------------------|--------------------------------------------------------------------------|---|
| Network Protocol                        |                                                                          |   |
| Please enter a net<br>rtsp://admin:1230 | work URL:<br>192.168.1.11:88/videoMain                                   | ~ |
| rtp://0:1234                            | ple.com/stream.avi                                                       |   |
| rtsp://server.e                         | les.com/stream.asx<br>xample.org:8080/test.sdp<br>tube.com/watch?v=gg64x |   |
|                                         | LUCE, COMPRACULT, TESSOTA                                                |   |
|                                         |                                                                          |   |
|                                         |                                                                          |   |
|                                         |                                                                          |   |
|                                         |                                                                          |   |
| Show more options                       |                                                                          |   |

Sometimes you may need to enter the user name and password for another time. Click OK and you can see the real-time preview.

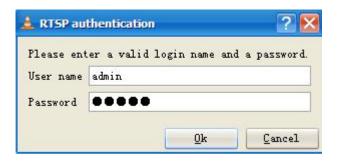

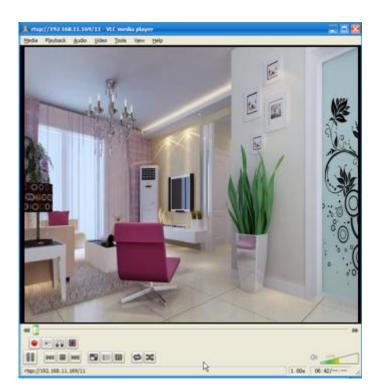

If you cannot play the video in the VLC player, please check the port mapping. You can read Quick Installation Guide about how to configure port forwarding.

#### NOTE:

If you modify the camera's username or password, you had better reboot the camera to apply the new username and password in authentication in the VLC.

## 2.4 Camera Connection to the Server

Device supports ONVIF 2.2.1 protocol, You can easily access the NVR with ONVIF or server with ONVIF.

## 2.5 CMS Client Monitor

FOSCAM offers the most comprehensive central management software IP Camera Client, designed for managing all FOSCAM IP surveillance cameras with numerous features.

It supports management or monitoring multiple cameras for monitoring, recording, playback, and alarm management with efficient control.

## 3 Surveillance Software GUI

Please refer to the Quick Installation Guide if you install the camera at first time. After finishing quick installation, you can take time to learn the operation of the software.

## 3.1 Login Window

| Username | admin       | 1          |
|----------|-------------|------------|
| Password |             |            |
| Stream   | Main stream | 2          |
| Language | English     | <b>⊻</b> 3 |

#### Section1 Enter the Username and password

The default administrator username is admin with no password, please reset the password at first using and prevent unauthorized users login the camera.

#### Section2 Stream

The camera supports two stream modes: Main stream and sub stream. If you want to access the camera form WLAN, here you can select Main stream. If you want to access the camera from Internet, here we recommend sub stream.

Note: When the network bandwidth is badly you'd better select Sub Stream and the video will be more fluency.

#### **Section3** Select the language

You can select the language you need via click on the language drop down list to switch.

#### Section4 Login the camera

Click Login button and you will see the Surveillance video.

#### NOTE:

When setting up your camera for the first time, it will request that you modify the default username and/or password if both are still set to default. Input the new username and password, click "Modify" to complete the modification. You will now use the new username and password to log in to the camera in the future.

| Username             | admin  |
|----------------------|--------|
| New username         |        |
| New password         |        |
| Security Level       |        |
| Confirm the password |        |
|                      | Modify |

## 3.2 Surveillance Window

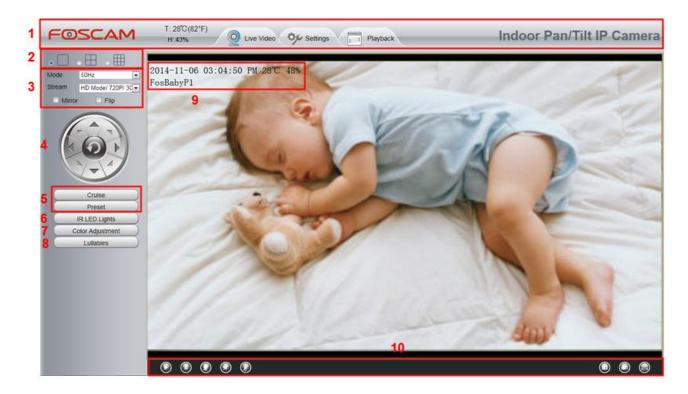

## Section 1 Live Video/ Settings/ Playback buttons

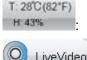

Real-time temperature and humidity display.

O LiveVideo

Path to surveillance window. Click this button and back to the surveillance window.

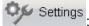

Path to Administrator Control Panel, Click it, and it will lead to Administrator Control Panel and

do advanced settings.

Playback

E Click this button and back to the Playback panel to view the stored audio files stored in the

SD Card.

### Section 2 Multi-Device Window

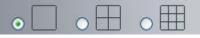

The firmware inside the camera supports up to maximum of 9 cameras being monitoring at the same time. You can add other cameras in multi-device setting.

### Section 3 Mode/ Stream / Mirror/ Flip buttons

#### Mode

- 1) 50HZ -----Indoor surveillance (Region: Europe, China)
- 2) 60HZ -----Indoor surveillance (Region: USA, Canada)
- 3) Outdoor-----Outdoor surveillance

#### Stream

The default stream supports multiple modes, For example: HD Mode/720P/23fps/2M meanings: Stream type / Resolution / Maximum frame rate/ Bit rate.

1) Stream type : It is used to identify the stream type.

#### 2) 720P/ VGA

There are three resolutions, the bigger one is 1280\*720P, and the smaller one is VGA (640\*480) pixels. The bigger the resolution is , the better of the image quality is. If you are accessing the camera via internet and want to get more fluent video streaming, please select resolution VGA.

#### 3) Maximum frame rate

You should lower frame rate when the bandwidth is limited. Normally, when the frame rate above 15, you can achieve fluently video.

#### 4) Bit rate

Generally speaking, the larger the bit rate is, the clearer video will become. But the bit rate configuration should combine well with the network bandwidth. When the bandwidth is very narrow, and bit rate is large, that will lead to video can not play well.

You can reset the stream type on "**Settings-> Video-> Video Settings**" panel. After changing, please re-login the camera and you can see the modification.

## Section 4 Pan/Tilt Control(Only P1)

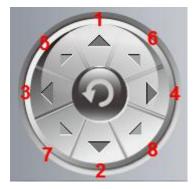

- 1----- Up control button
- 3----- Left control button5----- Up-Left control button
- 7----- Down-Left control button

2----- Down control button,4----- Right control button,

- 6----- Up-Right control button
- 8----- Down-Right control button

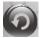

Click this button and go to center

## Section 5 Cruise / Preset settings(Only P1)

#### **Cruise Settings**

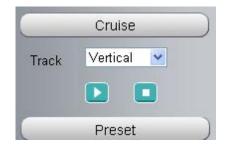

The default cruise tracks have two types: Vertical and Horizontal.

Vertical: The camera will rotate from up to down. Horizontal: The camera will rotate from left to right.

: Start cruise. 🛛 💶: Stop cruise.

If you want to define or change the cruise trace, please go to **Settings** → **PTZ Preset Settings** panel.

#### How to do cruise?

Firstly: Select one track in the track dropdown list.

| _     | Cruise                 |                      |
|-------|------------------------|----------------------|
| Track | Vertical               | ~                    |
|       | Vertical<br>Horizontal | Select one of these. |

**Secondly:** Click Start cruise button, the camera will cruise following the predefined path. **Thirdly:** Click stop button and finish cruising.

### **Preset settings**

| _      | Preset  |   |
|--------|---------|---|
| Preset | TopMost | * |
| -      | (11)    |   |

IPCam supports 16 preset positions, which is considered enough for DIY home & small business surveillance market

The default preset position is Topmost, Bottom most, Left most, right most, you can add other preset positions.

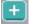

Add Click this icon to save the position you need the camera to remember

Delete Select one preset position and click this button to delete it.

**GO** Select one preset position in the preset drop-down list and click Go to make the camera move the preset position

#### How to do preset position?

Firstly, move the camera and stop at a desired place where you want make preset position.

**Secondly**, click *button and enter a descriptive name for the preset position. The preset position cannot contain special characters. Then click OK to save it. If you want to reset the preset position, click Cancel.* 

After that, you can move the camera and stop at another place, and set another preset position. You can do all the 16 preset positions with this method.

If you want to see one preset position you have set, only select the preset position name from the preset

drop-down list, and click go 📴 button, the camera will go to the preset position.

#### Section 6 IR LED Lights

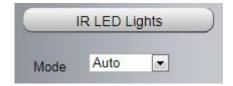

Click Infra led and there are three modes to adjust the infrared led: Auto, Manual and Schedule.

Auto: Select it and the camera will adjust the infra led (on or off) automatically.

Manual: Select it and you can turn on or turn off the infra led manually.

**Schedule:** Scheduled control. When it is selected, the function of switching on/off the infrared lamp as scheduled is enabled (Settings> Video > IR LED Schedule ).

### Section 7 Image quality settings

In this page, you can tune Hue, Brightness, Contrast, Saturation, and Sharpness to get higher quality.

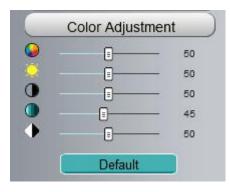

### Section 8 Lullabies

|          | Lullabies |          |  |  |
|----------|-----------|----------|--|--|
|          |           | <b>e</b> |  |  |
| Playlist | default   | •        |  |  |

| E You can click this button to adjust the playing mode of songs. Three playing modes are available |
|----------------------------------------------------------------------------------------------------|
| for selection: Circular playing of all songs, 📧 In-order playing, and 🔯 Circular playing of a      |
| single song.                                                                                       |
| . You can click this button to set the duration before the camera enters the standby state. Four   |
| options are available for selection: 10 Enter the standby state 10 min later, 20 Enter the standby |
| state 20 min later, III Enter the standby state 30 min later, and III Not enter the standby state. |
|                                                                                                    |
|                                                                                                    |

#### Section 9 OSD

| 2014-11-06 | 03:04:50 | PM | 28°C | 48% |                                  |
|------------|----------|----|------|-----|----------------------------------|
| FosBabyP1  |          | e  | 1    | 100 | Temperature & Humidity Detection |

Go to **Detector--Temperature Detection & Humidity Detection** to set Temperature & Humidity Detection

If you have added time and camera name in the video, you can see it in the live window.

Go to **Settings --- Basic settings--- Camera name** panel, and you can change another device name. The default device name is anonymous.

Go to Settings --- Basic settings--- Camera time panel and adjust the device time.

Go to Settings --- Video--- On Screen Display panel, you can add or no add OSD.

#### Section 10 Play/Stop/ Talk/Audio/ Snap/ Record/ Full screen button

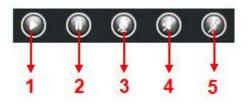

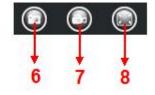

.camera will

**1----- Play** Click it to play the video of the camera

2----- Stop Click it to stop the video of the camera

**3----- Talk** Click the button and the icon will become to **INST**, then talk to the microphone that connected with PC, people around the camera can hear your voice. Click the icon again and stop talking.

**4----- Audio** Click this icon, the icon will become to volume you can hear the sound around the camera by the earphone or speakers that connected with PC.

**5----- Play lullables** Click this icon, the icon will become to play nursery rhymes.

**6----- Snapshot** Click it to make snapshot and it pop-up a window which picture you snapshot, right click in the window and save the picture to anywhere you want.

**7----- Record** Click the icon and the camera start recording, you can see a green dot in the live window. Click again and stop recording. The default storage path is C:\IPCamRecord of Windows OS and the default storage path is \IPCamRecord of Mac OS. You can change the storage path: Go to Settings->Record->Storage Location panel.

**8----- Full Screen** Click it to make full-screen, or you can double click the surveillance screen to make full-screen. Double click again and exit full-screen.

#### **Onscreen Mouse Control**

Right click the mouse and you can adjust the screen ration, full screen and Zoom up.

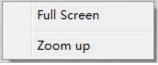

**Full Screen:** Select it and Click it to make full-screen, press ESC and exit full-screen. **Zoom up:** Select it and you can see a bigger screen than before.

When you select the Full Screen, then click right mouse, there is a Screen PTZ button.

| ✓ | Full Screen |  |
|---|-------------|--|
|   | Zoom up     |  |
|   | Zoom down   |  |

**NOTE:** For Mac OS, the plugin cannot support Onscreen Mouse Control, so you cannot allow to use it.

## 4 Advanced Settings

Click the button "Settings", goes to Administrator Control Panel to make advanced camera settings.

## 4.1 Setup Wizard

In the Setup Wizard page, you could complete the basic parameters, such as device name, system time, wireless networks, IP address, etc.follow the prompts.

## 4.2 Status

Status contains four columns: Device Information, Device Status, Session Status and Log, it will show you various information about your camera.

### 4.2.1 Device Information

| Status   Device Information     |                              |                     |
|---------------------------------|------------------------------|---------------------|
| Device Status<br>Session Status | Camera Model                 | FacBaby             |
|                                 | Camera Moder                 | FosBaby             |
| Log                             | Camera Name                  | FosBaby             |
| Basic Settings                  | Camera ID                    | 008414812610        |
| Network                         | )                            |                     |
| Video                           | Camera Time                  | 2014/02/17 05:48:17 |
| Alarm                           | System Firmware Version      | 1.5.1.10            |
| Record                          | Application Firmware Version | 2.22.1.6            |
| Nursery Rhymes                  | Plug-In Version              | 2.0.2.11            |
| Firewall                        | )                            |                     |

Camera Model: The camera model NO.

**Camera Name:** The Device Name is a unique name that you can give to your device to help you identify it. Click **Basic Settings** and go to **Camera name** panel where you can change your camera name. The default device name is anonymous.

**Camera ID:** Display the wired MAC address of your camera. For example Device ID is 000C5D000088, the same MAC ID sticker is found at the bottom of the camera.

**Camera Time:** The system time of the device. Click **Basic Settings** and go to **Camera time** panel and adjust the time.

System Firmware Version: Display the System Firmware version of your camera.

Application Firmware Version: Display the application firmware version of your camera.

Plug-In Version: Display the plug-in version of your camera

#### 4.2.2 Device Status

On this page you can see device status such as Alarm status/Record Status, DDNS status, WIFI status

and so on.

| Device Status       | - Refresh                           |
|---------------------|-------------------------------------|
| Alarm Status        | Disabled                            |
| Record Status       | Not Recording                       |
| SD Card Status      | SD card                             |
| SD Card Free Space  | 1.4GB                               |
| SD Card Total Space | 3.6GB                               |
| NTP Status          | Disabled                            |
| DDNS Status         | Susscess http://test09.myfoscam.org |
| UPnP Status         | Susscess                            |
| WiFi Status         | Connected to :foscam-wifi           |
| IR LED Status       | Off                                 |

## 4.2.3 Session Status

Session status will display who and which IP is visiting the camera now.

| Status                | Session State | us            |
|-----------------------|---------------|---------------|
| Device Status         |               | Ref           |
| (Session Status       | Username      | IP Address    |
| Log<br>Basic Settings | admin         | 192.168.1.101 |

## 4.2.4 Log

The log record shows who and which IP address accessed or logout the camera.

|     | Pages:83            |          |                                           | <1 2 3>> Go                           |
|-----|---------------------|----------|-------------------------------------------|---------------------------------------|
| NO. | Time                | User     | IP 🕴                                      | Log                                   |
| 1   | 2012-09-18 02:11:45 | to the c | he page number and<br>orresponding page ( | to <sup>31</sup> button and go to the |
| 2   | 2012-09-18 01:48:56 | see mot  | te logs.                                  | corresponding page.                   |
| 3   | 2012-09-18 01:29:51 | admin    | 192.168.1.102                             | Log out                               |
| 4   | 2012-09-18 01:27:54 | admin    | 218.17.160.187                            | Log out                               |
| 5   | 2012-09-18 01:26:21 | admin    | 192.168.1.100                             | Log out                               |
| 6   | 2012-09-18 01:25:42 | admin    | 218.17.160.187                            | Login                                 |
| 7   | 2012-09-18 01:25:15 | admin    | 192.168.1.102                             | Login                                 |
| 8   | 2012-09-18 01:25:13 | admin    | 192.168.1.102                             | Log out                               |
| 9   | 2012-09-18 01:24:46 | admin    | 192.168.1.100                             | Login                                 |
| 10  | 2012-09-18 01:21:44 | admin    | 192.168.1.102                             | Login                                 |

Reboot the camera and clear the log records.

## 4.3 Basic Settings

This section allows you to configure your camera's Name, Time, Mail, User account and Multi-Device.

#### 4.3.1 Camera Name

You can define a name for your camera here such as apple. Click Save to save your changes. The alias name cannot contain special characters.

| Status                        |             | Camera Name                                                                         |  |  |
|-------------------------------|-------------|-------------------------------------------------------------------------------------|--|--|
| Basic Settings                | <           | Save Save Refresh                                                                   |  |  |
| Camera Time                   |             | FosBaby                                                                             |  |  |
| User Accounts<br>Multi-Camera | Camera Name | The maximum Device Name length is 20, support English, numbers, letters and symbols |  |  |

#### 4.3.2 Camera Time

This section allows you to configure the settings of the internal system clocks for your camera.

|               | Save Refresh                                           |
|---------------|--------------------------------------------------------|
| Time Zone     | (GMT) Greenwich mean time; London, Lisbon, ( 🗸         |
|               | Sync with NTP server ☑                                 |
| NTP Server    | Auto                                                   |
|               | 2016-4-26 08 15 53 53 53 53 53 53 53 53 53 53 53 53 53 |
| Date Format   | YYYY-MM-DD V                                           |
| Time Format   | 24-hour                                                |
| use DST 🗸     |                                                        |
| From          | April V first V Sunday V 2 V : 0 0                     |
| То            | October V the last one V Sunday V 2 V : 0 0            |
| Ahead Of Time | 0 V Minute                                             |

Time Zone: Select the time zone for your region from the drop-down list.

**Sync with NTP server:** Network Time Protocol will synchronize your camera with an Internet time server. Choose the one that is closest to your camera.

**Sync with PC:** Select this option to synchronize the date and time of the Network Camera with your computer.

**Manually:** The administrator can enter the date and time manually. Note select the date and time format. **use DST:** Select the daylight saving time from the drop-down list.

Click **Save** button and submit your settings.

**NOTE:** If the power supply of camera is disconnect, you need set the camera's time again.

#### 4.3.3 User Accounts

Here you can create users and set privilege, **visitor**, **operator** or **administrator**. The default user account is admin, with a blank password. You can enter the users accounts of visitor, operator and administrator Manually.

| Status<br>Basic Settings<br>Camera Name | User Accounts |          |               |                |                         |  |
|-----------------------------------------|---------------|----------|---------------|----------------|-------------------------|--|
| Camera Time                             | NO.           | Username | Privilege     | Username       |                         |  |
| Multi-Camera<br>Network                 | 1             | admin0   | Administrator | Privilege<br>[ | Visitor Change username |  |
| Video Alarm                             | 3             |          |               |                | Change password         |  |
| Record Nursery Rhymes                   | 5             |          |               |                |                         |  |
| Firewall                                | 6<br>7        |          |               |                |                         |  |
| System                                  | 8             |          |               |                |                         |  |

#### How to change the password?

Firstly, select the account which you want to change the password, then select "Change password", enter the old password and the new password, lastly click modify to take effect.

|     |          | Us                                    | er Accounts          |                 |
|-----|----------|---------------------------------------|----------------------|-----------------|
|     |          |                                       |                      | Refresh         |
| NO. | Username | Privilege                             | Username             | admin0          |
| 1   | admin0   | Administrator                         | Password             | •••••           |
| 2   |          |                                       | New password         | •••••           |
| 3   |          | 8                                     | Security Level       |                 |
| 4   |          |                                       | Confirm the password | •••••           |
| 5   |          |                                       | Privilege            | Administrator   |
| 6   |          | , , , , , , , , , , , , , , , , , , , | E                    | Change username |
| 7   |          |                                       |                      | Change password |
| 8   |          |                                       |                      | Modify          |

#### How to add account ?

Select one blank column, then enter the new user name, password and privilege, last click Add to take effect. You can see the new added account on the Account list.

|     |          | Us            | er Accounts          |                 |
|-----|----------|---------------|----------------------|-----------------|
|     |          |               |                      | Refresh         |
| NO. | Username | Privilege     | Username             | test            |
| 1   | admin0   | Administrator | Password             | •••••           |
| 2   |          |               | Security Level       |                 |
| 3   |          |               | Confirm the password | •••••           |
| 4   |          |               | Privilege            | Administrator   |
| 5   |          |               | Г                    | Change username |
| 6   |          |               |                      | Change password |
| 7   |          |               |                      | Add             |
| 8   |          |               |                      |                 |

|     |                    | User                       | Accounts                           |
|-----|--------------------|----------------------------|------------------------------------|
| NO. | Username<br>admin0 | Privilege<br>Administrator | Username test<br>Privilege Visitor |
| 2   | test               | Visitor                    | Change username                    |
| 3   |                    |                            | Change password                    |
| 4   |                    |                            | Delete                             |
| 5   |                    |                            |                                    |
| 6   |                    |                            |                                    |
| 7   |                    |                            |                                    |
| 8   |                    |                            |                                    |

**Delete :** Select the account which you want to delete, then click Delete button to take effect. **NOTE:** The default admin account cannot be deleted, but you can add other administrator users.

#### How to change the username ?

Firstly, select the account which you want to change the username, then select "Change username", enter the new password, lastly click modify to take effect.

|     |          | Use           | r Accounts   |                 | -         |
|-----|----------|---------------|--------------|-----------------|-----------|
|     |          | <u>.</u>      |              |                 | C Refresh |
| NO. | Username | Privilege     | Username     | test            |           |
| 1   | admin0   | Administrator | New username | test01          |           |
| 2   | test     | Visitor       | Privilege    | Visitor         | Ŧ         |
| 3   |          |               |              | Change username |           |
| 4   |          | ÷ · · ·       | E            | Change password |           |
| 5   |          |               |              | Modify          |           |
| 6   |          |               |              | Modily          |           |
| 7   |          |               |              |                 |           |
| 8   |          |               |              |                 |           |

#### 4.3.4 Multi-Camera

If you want to view multi-surveillance screens on one window, you need to login one camera, and set it as the main device, and do Multi-Device Settings, add other cameras to the first one camera. Before you do multi-cams settings, you need to assign different port such as 81, 82, 83, 84, 85, 86, 87, 88 to the cameras if there is 8 cams installed.

The firmware within the camera can support a maximum of 9 devices monitoring all at the same time. This page you can both add FOSCAM MJPEG and H.264 series cameras to the first camera and view multi-surveillance screen on one window.

#### Add cameras in WLAN

In Multi-Device Settings page, you can see all devices searched in WLAN. The 1st Device is the default one. You can add more cameras in the list in WLAN for monitoring. The camera's software supports up to 9 IP Cameras online simultaneously. Click The 2nd Device and click the item in the Device List in WLAN, the Alias, Host and Http Port will be filled in the boxes below automatically. Enter the correct username and password then click Add. Add more cameras in the same way.

| Cameras On LAN |              | FC2401P(172.16.0.195)<br>F19821W(172.16.0.47)<br>EH8155fjx(172.16.2.136)<br>Foscam NVR(172.16.1.67<br>Foscam NVR(172.16.1.71<br>Foscam NVR(172.16.1.59<br>Refresh | ) host and HTTP Port will be filled                   |  |
|----------------|--------------|----------------------------------------------------------------------------------------------------|-------------------------------------------------------|--|
| The 1st Camera |              | This Camera                                                                                                    |                                                       |  |
| The 2nd Camera |              | None                                                                                                    |                                                       |  |
|                | Camera Model | H264                                                                                                    | ¥                                                     |  |
|                | Camera Name  | FI9821W                                                                                                    |                                                       |  |
|                | Host         | 172.16.0.47                                                                                                    |                                                       |  |
|                | HTTP Port    | 88                                                                                                    |                                                       |  |
| Media Port     |              |                                                                                                    | 2 Enter the User name and password of the 2nd camera. |  |
|                | Username     |                                                                                                    |                                                       |  |
|                | Password     |                                                                                                    |                                                       |  |
| 3.Click Add to | take effect. | Add Delete                                                                                                    |                                                       |  |

**Camera Model:** Our Company produces two series cameras: MJPEG and H.264. Here will show you which series the camera belongs to.

| Cameras On LAN        | anonymous(192.168.11.193)<br>Fl9821W for ebuyer (192.168.11.241)<br>anonymous(192.168.11.203)<br>anonymous(192.168.11.243) |         |
|-----------------------|----------------------------------------------------------------------------------------------------|---------|
| The 1st Camera        | This Camera                                                                                                    | Refresh |
| The 2nd Camera        | FI9821W(172.16.0.47)                                                                                                    |         |
| The 3rd Camera        | FI9821W for ebuyer (192.168.11.241)                                                                                        |         |
| The 4th Camera        | anonymous(192.168.11.203)                                                                                                  |         |
| <u>The 5th Camera</u> | None                                                                                                    |         |
| <u>The 6th Camera</u> | None                                                                                                    |         |
| The 7th Camera        | None                                                                                                    |         |
| <u>The 8th Camera</u> | None                                                                                                    |         |
| The 9th Camera        | None                                                                                                    |         |

Back to Surveillance Windows, and click Four Windows option, you will see four cameras you added.

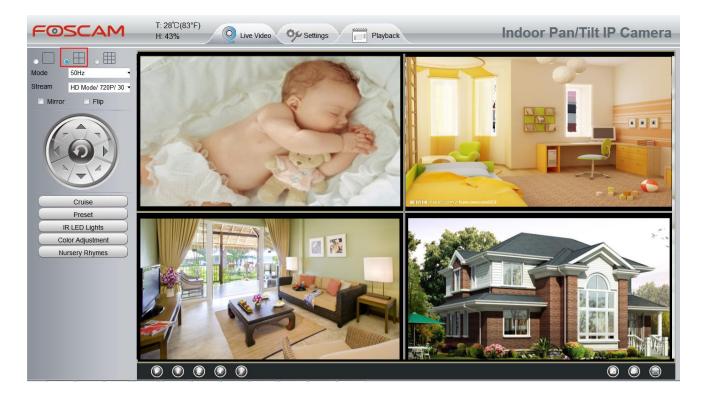

Using the same method, you could to add other cameras continue. It can add up to 9 road equipment.

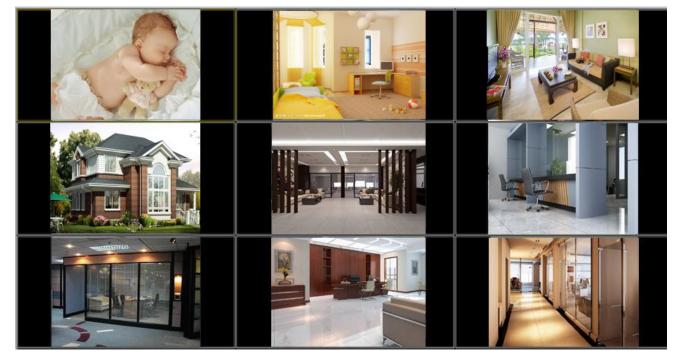

## Add cameras in WAN

If you want to view all cameras via the internet (remote computer), you will need to add them using DDNS domain name. Firstly, make sure all of the cameras you added can be accessed through the internet. **(Read How to configure DDNS settings)** 

Login to the first camera using a DDNS domain name and port.

|                                                               | domain<br>port to login.                                                  |                                   |                                                                                            |                                 |
|---------------------------------------------------------------|---------------------------------------------------------------------------|-----------------------------------|--------------------------------------------------------------------------------------------|---------------------------------|
| rites 🖕 🖉 Suggested Sites 👻 🖉 Compan<br>m Client              |                                                                           |                                   | 🔓 • 📾 · 🗆 👼 • 1                                                                            | age + ∑afety + T <u>e</u> ols + |
| <b>OSCAM</b> T21°C                                            | Live Video                                                                | s Playback                        | Indoor II                                                                                  | o Camera                        |
| Device Information Device Status Device Status Session Status | Alarm Status                                                              | Disabled                          | Refresh                                                                                    |                                 |
| Log                                                           | Descent Otation                                                           | Not Recording                     |                                                                                            |                                 |
| Basic Settings                                                | Record Status                                                             |                                   |                                                                                            |                                 |
| Network                                                       | SD Card Status<br>SD Card Free Space                                      | No SD card<br>Ok                  |                                                                                            |                                 |
|                                                               | SD Card Status                                                            | No SD card                        |                                                                                            |                                 |
| Network<br>Video<br>Alarm<br>Record                           | SD Card Status<br>SD Card Free Space<br>SD Card Total Space               | No SD card<br>Ok<br>Ok            | am org 83                                                                                  |                                 |
| Network Video Alarm                                           | SD Card Status<br>SD Card Free Space<br>SD Card Total Space<br>NTP Status | No SD card<br>Ok<br>Ok<br>Disable | am org 88<br>Make sure each camera<br>you need add could login<br>with DDNS name and port. |                                 |

Click **Multi-Device Settings**. Choose **The 2nd Device**. Fill in the 2nd camera's name, DDNS domain name, port number. Enter user name and password and then choose Add.

| The 1st Camera | This Camera<br>FI9821W(172.16.0.47) |     |  |
|----------------|-------------------------------------|-----|--|
| The 2nd Camera |                                     |     |  |
| Camera Model   | H264                                | ] 1 |  |
| Camera Name    | FI9821W                             | 2   |  |
| Host           | 172.16.0.47                         |     |  |
| HTTP Port      | 88                                  | 3   |  |
| Media Port     | 88                                  |     |  |
| Username       | admin                               |     |  |
| Password       |                                     | 4   |  |
| 5              | Add Delete                          |     |  |

1----- The camera model: MJ or H264.

2----- The 2nd camera's name

3----- Fill in the 2nd camera's DDNS host not IP

**NOTE:** The MJ series have the same HTTP Port NO. and Media Port NO.

4 ---- Enter the 2nd camera's user name and password

5---- Click Add button and to take effect

NOTE: Here the Host must be entered as the second camera's DDNS domain name, not its IP.

| Cameras On LAN        | anonymous(192.168.11.193)<br>FI9821W for ebuyer (192.168.11.241)<br>anonymous(192.168.11.203)<br>anonymous(192.168.11.243) | Refresh |  |  |  |  |
|-----------------------|----------------------------------------------------------------------------------------------------|---------|--|--|--|--|
| The 1st Camera        | This Camera                                                                                                    |         |  |  |  |  |
| <u>The 2nd Camera</u> | FI9821W(172.16.0.47)                                                                                                    |         |  |  |  |  |
| The 3rd Camera        | FI9821W for ebuyer (192.168.11.241)                                                                                        |         |  |  |  |  |
| <u>The 4th Camera</u> | anonymous(192.168.11.203)                                                                                                  |         |  |  |  |  |
| <u>The 5th Camera</u> | None                                                                                                    |         |  |  |  |  |
| <u>The 6th Camera</u> | None                                                                                                    |         |  |  |  |  |
| <u>The 7th Camera</u> | None                                                                                                    |         |  |  |  |  |
| The 8th Camera        | None                                                                                                    | None    |  |  |  |  |
| The 9th Camera        | None                                                                                                    |         |  |  |  |  |

Return to video window. You will see all of the cameras accessible through the internet.

When you are away from home, you can use the first camera's DDNS domain name and port to view all the cameras via internet.

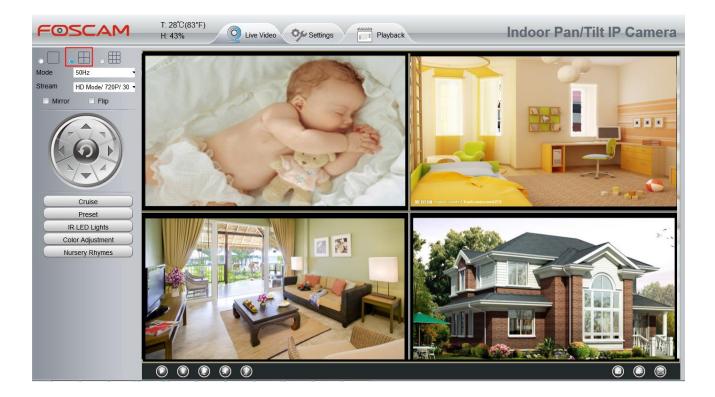

# 4.3.5 Status Light

You can enable or disable the status light.

| Setup Wizard             | 2                   | Status L | .ight        |
|--------------------------|---------------------|----------|--------------|
| Status<br>Basic Settings | 3                   |          | Save Refresh |
| Camera Name              | Enable Status Light | Yes      | •            |
| Camera Time              |                     | 9        |              |
| User Accounts            |                     |          |              |
| Multi-Camera             |                     |          |              |
| (Status Light )          |                     |          |              |

## 4.3.6 Night Light (FosBaby P1)

You can turn on / off the night light manually.

| Setup Wizard   | Night Light                   |    |              |  |  |  |  |
|----------------|-------------------------------|----|--------------|--|--|--|--|
| Status         |                               |    |              |  |  |  |  |
| Basic Settings | 3                             |    | Save Refresh |  |  |  |  |
| Camera Name    | Whether to enable Night Light | No |              |  |  |  |  |
| Camera Time    | -                             |    |              |  |  |  |  |
| User Accounts  |                               |    |              |  |  |  |  |
| Multi-Camera   |                               |    |              |  |  |  |  |
| Status Light   |                               |    |              |  |  |  |  |
| Night Light    | <                             |    |              |  |  |  |  |

# 4.4 Network

This section will allow you to configure your camera's IP, DDNS, Wireless Settings, UPnP and Port.

## 4.4.1 IP Configuration

If you want to set a static IP for the camera, please go to **IP Configuration** page. Keep the camera in the same subnet of your router or computer.

|                      | IP Configuration  |
|----------------------|-------------------|
|                      | Save Save Refresh |
| Obtain IP From DHCP  |                   |
| IP Address           | 192.168.1.102     |
| Subnet Mask          | 255.255.255.0     |
| Gateway              | 0.0.0.0           |
| Primary DNS Server   | 0.0.0.0           |
| Secondary DNS Server | 0.0.0             |

Changing settings here is the same as using the Equipment Search Tool .

It is recommended that you use the subnet mask, gateway and DNS server from your locally attached PC. If you don't know the subnet mask, gateway and DNS server, you can check your computer's local area connection as follows:

 $\textbf{Control Panel} \rightarrow \textbf{Network Connections} \rightarrow \textbf{Local Area Connections} \rightarrow \textbf{Choose Support} \rightarrow \textbf{Details}$ 

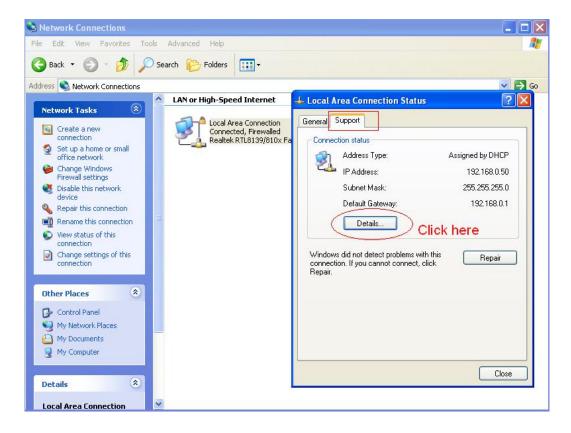

| 15 Network                 | Connections   | and the second second         |                                            |                                                                                  |       |
|----------------------------|---------------|-------------------------------|--------------------------------------------|----------------------------------------------------------------------------------|-------|
|                            | -             | LAN or High-Speed Internet    | 👍 Local Area Connect                       | ion Status                                                                       | ?     |
| etwork Tasks               |               | Local Area Connection         | Network Connection D                       | etails                                                                           | 2 🔀   |
| 00                         |               |                               | work Connection Detail                     | s:                                                                               |       |
| Set Set                    | the same      | Subnet Mask and               | hoperty                                    | Value                                                                            |       |
| gate<br>PC.                | 1 0 0 TA 10 0 | e camera with your            | ubnet Mask<br>efault Gateway<br>HCP Server | 00-E0-D0-00-23-01<br>192 168 0.50<br>255 255 255 0<br>192 168 0.1<br>192 168 0.1 |       |
| c0                         |               | o DNS servers. You            | VS Server                                  | 2010-7-23 17:20:44<br>2010-7-23 19:20:44<br>202:96:134:33<br>192:168:0.1         |       |
| 00                         | eway is a     | of them. Same with<br>Iso OK. | ino server                                 |                                                                                  |       |
| Control Pane<br>My Network |               |                               |                                            |                                                                                  | Close |
| My Documen                 | ts            |                               |                                            | 1.00                                                                             | 10    |

If you don't know the DNS server, you can use the same settings as the Default Gateway.

## 4.4.2 Wireless Settings

**Step 1:** Choose **"Settings"** on the top of the camera interface, and go to the **"Network"** panel on the left side of the screen, then click **"Wireless Settings."** 

Click the **Scan** button and the camera will detect all wireless networks around the area. It should also display your router in the list.

| Wireless Network   | List       | Scan                  | SSID           | FOSCAM-docdev              |
|--------------------|------------|-----------------------|----------------|----------------------------|
| SSID(Network Name) | Encryption |                       | Encountion     | WPA/WPA2                   |
| MERCURY_9E72A8     | Unencrypt  |                       | Scan button    |                            |
| TP-LINK_B2637A     | Unencrypt  | to search<br>networks | for wireless   | sword length is 63, includ |
| MERCURY_07EA54     | WPA/WPA2   | all                   | -              | nd symbols ~ ! @ # * ( ) _ |
| dlink-chenchen2.4G | WPA/WPA2   | att                   | -1             | <>?`-;'./                  |
| maqb               | WPA/WPA2   | at                    |                |                            |
| zhwwang_1          | WPA/WPA2   | at                    |                |                            |
| TP-LINK_CB209C     | Unencrypt  | at                    |                |                            |
| FOSCAM-docdev      | WPA/WPA2   | a                     |                |                            |
| TP-LINK_liyo       | Click the  | Page number           | to see othe    | er wireless                |
| WUXIAOCHUAN        | networks   | devices if there      | e are more tha | an 10.                     |

**Step 2:** Click the SSID (name of your router) in the list, the corresponding information related to your network, such as the name and the encryption, will be filled into the relevant fields automatically.

You will only need to fill in the password of your network. Make sure that the SSID, Encryption and the password you filled in are exactly the same for your router.

|                    |            | -                  | SSID                              | FORONA deside   |
|--------------------|------------|--------------------|-----------------------------------|-----------------|
| Wireless Network I | List       | Scan               | 5510                              | FOSCAM-docdev   |
| SSID(Network Name) | Encryption | Quality            | Encryption                        | WPA/WPA2        |
| MERCURY_9E72A8     | Unencrypt  | at                 | Password                          |                 |
| MERCURY_07EA54     | WPA/WPA2   | att                | The n 2 Ent                       | er the password |
| dlink-chenchen2.4G | WPA/WPA2   | at                 | numb                              | ur router.      |
| maqb               | WPA/WPA2   | đ                  |                                   |                 |
| FOSCAM-docdev      | WPA/WPA2   | afi                |                                   |                 |
| TP-LINK_liyo       | WPA/WPA2   | (                  | 4                                 |                 |
| WUXIAOCHUAN        | WPA/WPA2   |                    | SSID of your ro                   |                 |
| TP-LINK_jingyuan   | WPA2       | a service a second | elevant informa<br>illed in the f |                 |
| TP-LINK_wyy        | WPA/WPA2   | automatic          |                                   |                 |
| D-Link_wly         | WPA        | all                | 1.50                              |                 |

**Step 3:** Please click on the **Save** button after all settings have been entered and disconnect the network cable. Never shut down the power of the camera until the camera is able to connect to the wireless network.

The IP address will disappear on the window of Equipment Search Tool when the camera is configuring a wireless connection. Wait about 1 minute, the camera should obtain a wireless connection, and the IP of the camera will show again on the window of the Equipment Search Tool. The IP address may have changed after the camera receives a wireless connection; we recommend setting a static local IP address if this IP address changes by right clicking the camera in Equipment Search Tools, setting a static IP, and pushing OK.

Congratulations! You have set up the wireless connection of the camera successfully.

## 4.4.3 Soft AP Password Settings

For the safety of your camera, we recommend you change the Soft AP password.

| Setup Wizard<br>Status                         | Soft AP Passw        |                  |
|------------------------------------------------|----------------------|------------------|
| Basic Settings                                 | )                    | Save Refres      |
| Network                                        | SSID                 | FosBabyP1_1DA0ED |
| IP Configuration                               | Encryption           | WPA/WPA2         |
| Wireless Settings<br>Soft AP Password Settings | Password             |                  |
| DDNS                                           | Security Level       |                  |
| UPnP                                           | Confirm the password |                  |

## 4.4.4 DDNS

FOSCAM camera has embedded a unique DDNS domain name when producing, and you can directly use the domain name, you can also use the third party domain name.

### **FOSCAM** domain name

Here take **test09.myfoscam.org** for example. Go to option of DDNS on the **Settings->Network** panel, you can see the domain name.

|                     |                     | Save        | Refresh       |
|---------------------|---------------------|-------------|---------------|
| Enable DDNS         |                     |             |               |
| Manufacturer's DDNS |                     |             |               |
| Manufacturer's DDNS | test09.myfoscam.org | Restore DDN | IS to factory |
|                     |                     |             |               |
| Third Party DDNS    |                     |             |               |
| DDNS Server         | None                | ~           |               |
| Domain              |                     |             |               |

Now you can use http:// **Domain name + HTTP Port** to access the camera via internet.

Take hostname **test09.myfoscam.org** and HTTP Port NO. 800 for example, the accessing link of the camera via internet would be http:// test09.myfoscam.org:800

**Restore DDNS to factory:** If you have configured Third Party DDNS successfully, but you want to use Manufacturer's DDNS again , here click this button and start Manufacturer's DDNS Service.

### Third Party Domain Name Settings

User can also use third part DDNS, such as **www.no-ip.com**. **,www. 3322.com** Here take **www.no-ip.com** for example:

#### ① Step 1, Go to the website <u>www.no-ip.com</u> to create a free hostname

Firstly: Login on <u>www.no-ip.com</u> and click No-IP Free to register.

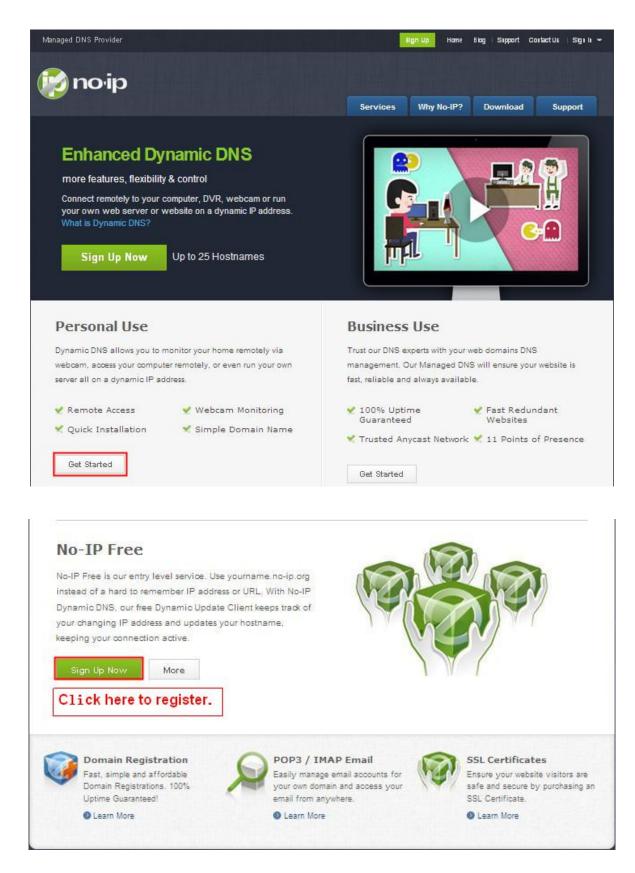

Please register an account step by step according to instructions on www.no-ip.com

After registration, please login your email which used to register. You will receive an email from website, please click the link to activate your ACCOUNT as indicated in email.

Secondly: Login the link with the registered username and password to create your domain name.

| The DNS Ser                                                                                         | vice Provider                                                                  | Home                    | Download                            | Gervices Supp                                                                                  |                                                                                                 |
|----------------------------------------------------------------------------------------------------|--------------------------------------------------------------------------------|-------------------------|-------------------------------------|------------------------------------------------------------------------------------------------|-------------------------------------------------------------------------------------------------|
| Client Log                                                                                          | gin                                                                            |                         |                                     |                                                                                                | ser Login<br>semame                                                                             |
| Home ≽ <u>Client Login</u>                                                                          | -                                                                              |                         |                                     | the registered<br>and password                                                                 | assword<br>weate Account<br>orgot password?<br>dditional Services                               |
|                                                                                                    | Email: Password:                                                               |                         |                                     |                                                                                                | Vo-IP Enhanced<br>Upgrade your No-IP account<br>to unlock many exciting<br>features.            |
|                                                                                                    | Forget your password?                                                          | a registered user of No | -IP.com,                            |                                                                                                | Who-IP Backup DNS<br>Maximize uptime and add<br>Anycast to your existing<br>DNS infrastructure. |
| Hosts/Redirects DNS Need redundancy for your mail server? Click here for more info                  | Hosting Domain Registre                                                        | Р                       | Certificates   Monitorin            |                                                                                                | 6 PDT from IP 65.49.14.58                                                                       |
| 24/7 Server Monitoring<br>and Failover<br>Click here for more info                                  | You have successfully logger<br>an item from the navigation a                  |                         | section. To start using f           | No-IP's services select                                                                        | an icon below or choose                                                                         |
| <ul> <li>Support Center</li> <li>Basic Troubleshooting<br/>Guide</li> <li>Support Ticket</li> </ul> | Manage Domains                                                                 | Add Domain              | Refer Friend<br>ck Add a Host to ci | Add a Host                                                                                     | Manage Hosts                                                                                    |
| + Contact Us                                                                                        | \$15 Find a Domai                                                              | 2                       | main name                           | com 💌                                                                                          | Search                                                                                          |
| 🛿 Get Connected                                                                                     | Own a domain name? Use your own domain name your domain name now or p features |                         | Add You do not h<br>rd Check this   | No-IP Alerts<br>nave any notices at this<br>spot for important info<br>ch as expiring services | rmation regarding your                                                                          |
|                                                                                                    | Home   A                                                                       | PI   Contact Us   S     | Sitemap   Terms of Servi            | ce   Privacy Policy                                                                            | Blog                                                                                            |

### Please create the domain name step by step according to instructions on www.no-ip.com Step 2, DO DDNS Service Settings within the Camera

Please set DDNS Settings within the camera by host name, a user name and password you've got from

#### www.no-ip.com

Take host name ycxgwp.no-ip.info, user name **foscam**, password **foscam2012** for example.

Firstly, goes to option of DDNS Settings on the administrator panel.

**Secondly**, select No-Ip as a server.

**Thirdly**, fill **foscam** as DDNS user, fill password **foscam2012** as DDNS password, fill ycxgwp.no-ip.info as DDNS domain and server URL, Then click save to make effect. The camera will restart and to take the DDNS settings effective.

Fourthly, after the restart, login the camera, and go to option of Device Status on the administrator panel, and check if the DDNS status is successful.

If failed, please double check if you have input the correct host name, user name, and password, and try to redo the settings.

### NOTE :

If you have set Third Party DDNS successfully ,the Foscam Domain Name will be invalid. The Third Party DDNS and the Foscam Domain Name cannot work at the same time, the last time you configured will take effect.

### 2 Do port forwarding within the router

Example: The camera's IP address is http://192.168.8.100:2000 , Media port no. is 9200.

**Firstly,** login the router, goes to the menu of **Port Forwarding or Port Trigger** (or named Virtue Server on some brands of router). **Take TP-Link brand router as an example, Login the router, and goes to Applications & Gaming->Single Port Forwarding.** 

**Secondly**, Create a new column by IP address & HTTP Port No. of the camera within the router showed as below.

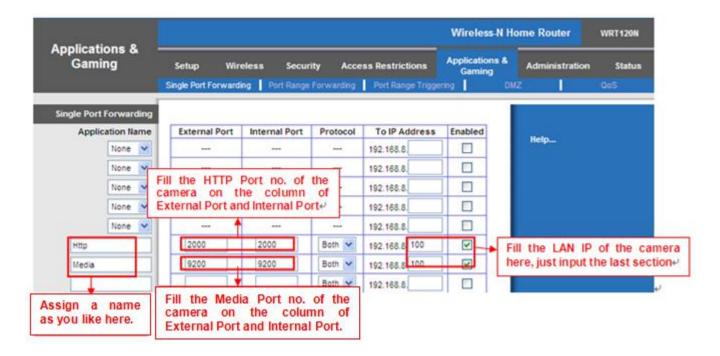

#### ③ Use domain name to access the camera via internet

After the port forwarding is finished, you can use the domain name+ http no.to access the camera via

internet. Take hostname **ycxgwp.no-ip.info and http NO. 2000** for example, the accessing link of the camera via internet would be **http:// ycxgwp.no-ip.info:2000** 

## 4.4.5 UPnP

|             |     | Save Save | Refresh |
|-------------|-----|-----------|---------|
| Enable UPnP | Yes |           |         |

The default UPnP status is closed. You can enable UPnP, then the camera's software will be configured for port forwarding. Back to the "**Device Status**" panel, you can see the UPnP status:

| Device Status |               | Refresh                     |
|---------------|---------------|-----------------------------|
|               | Alarm Status  | Disabled                    |
|               | Record Status | Not Recording               |
|               | NTP Status    | Disable                     |
|               | DDNS Status   | Success test09.myfoscam.org |
|               | UPnP Status   | Success                     |
|               | WiFi Status   | Not connected               |
|               | IR LED Status | Off                         |

The camera's software will be configured for port forwarding. There may be issues with your routers security settings, and sometimes may error. We recommend you configure port forwarding manually on your router .

## 4.4.6 Port

This camera supports HTTP Port, HTTPS and ONVIF.

|            | Save Save Refresh |
|------------|-------------------|
| HTTP Port  | 88                |
| HTTPS Port | 443               |
| ONVIF Port | 888               |

**HTTP port:** By default, the HTTP and Media are set to 88. Also, they can be assigned with another port number between 1 and 65535. But make sure they can not be conflict with other existing ports like 25, 21. HTTP Port is used to access the camera remotely. If you want to access the camera and view the video, the HTTP Port must both be configured correctly.

HTTPS port: The default port is 443. You can use the url to access the camera: https:// IP + HTTPS port.

**ONVIF Port:** By default, the ONVIF port is set to 888. Also, they can be assigned with another port number between 1 and 65535(except 0 and 65534). But make sure they can not be conflict with other existing ports.

#### Another way to change the HTTP port NO.

Step 1: Open the Equipment Search Tool, select the camera you would like to change the port of, right click on the IP address, and click on "Network Configuration", this brings up the network configuration box as shown :

| Camera Name | IP Address                                                                                                    | Device ID                                            | Туре      |
|-------------|----------------------------------------------------------------------------------------------------|------------------------------------------------------|-----------|
| nonynous    | Basic Properties                                                                                                    | 0626E589230                                          | Н. 264    |
|             | Network Configuration                                                                                                    |                                                      |           |
|             | Upgrade Firmware<br>Generate Check Code<br>Recover Default<br>Refresh Device List<br>Flush Arp Buffer<br>About Equipment Search Tool | Select which o<br>you'd like to c<br>port for, and r | hange the |

| 👽 Equipment Search Tool  | Anonymous Network                                                   | Configuration                                                                                 | )                  | ×                                  |
|--------------------------|---------------------------------------------------------------------|-----------------------------------------------------------------------------------------------|--------------------|------------------------------------|
| Camera Name<br>Anonymous | 🔽 Obtain IP from                                                    | DHCP server                                                                                   | rice ID<br>E589230 | Туре<br>Н. 264                     |
|                          | IP Address<br>Subnet Mask<br>Gateway<br>DNS Server<br>Http Port     | 192 .168 . 1 .110         255 .255 .255 . 0         192 .168 . 1 . 1         192 .168 . 8 . 8 |                    | the Http Port .                    |
|                          | User<br>Password<br>OK<br>Note: After changi:<br>device will automa | admin<br>******<br>Cancel<br>ng the configuration<br>tically restart                          |                    | the Username an<br>vord, click OK. |

Step 2: Enter the username and password of the Administrator (default username is admin with a blank

password), and click "OK" to apply changes.

**Step 3:** Wait around 10 seconds, you'll see that the camera's IP address has changed. In our example it was changed to 2000, so we see http://192.168.8.102:2000 in Equipment Search Tool. Also, the IP address is now fixed at a static IP address of http://192.168.8.102:2000. This IP address will not change even if the camera is powered off and back on, the camera will remain on this IP address. This is very important that a static IP address is set, or you may have problems later with remote access and seeing the camera remotely if the camera loses power and reconnects on a different IP address. Make sure you set a static IP address!

| Equipment Search Tool | A REAL PROPERTY OF A REAL PROPERTY OF A READ REAL PROPERTY OF A REAL PROPERTY OF A REAL PROPERTY OF A REAL PROPERTY OF A REAL PROPERTY OF A REAL PROPERTY OF A REAL PROPERTY OF A REAL PROPERTY OF A REAL PROPERTY OF A REAL PROPERTY OF A REAL PROPERTY OF A REAL PROPERTY OF A REAL P |              |        |
|-----------------------|----------------------------------------------------------------------------------------------------|--------------|--------|
| Camera Name           | IP Address                                                                                                    | Device ID    | Туре   |
| Anonymous             | Http://192.168.1.110:2000                                                                                                    | 00626E589230 | Н. 264 |

Note: Http port and Https port must be different.

If the camera cannot be accessed, please make sure the port forwarding is succeed.

## 4.4.7 Mail Settings

If you want the camera to send emails when motion has been detected, here Mail will need to be configured.

|                          | 5 Save Refresh                                                                                                    |
|--------------------------|----------------------------------------------------------------------------------------------------|
| Enable 🔽                 |                                                                                                    |
| SMTP Server              | smtp.gmail.com<br>SMTP server address supports English, numbers and @ _, -                                                            |
| SMTP Port                | 25 1                                                                                                    |
| Transport Layer Security | STARTTLS<br>G-Mail only supports TLS at Port 465 and STARTTLS at Port 587 or 25. Hotmail only<br>supports STARTTLS at Port 587 or 25. |
| Need Authentication      | Yes                                                                                                    |
| SMTP Username            | test123@gmai.com 2<br>The maximum length of the user name is 63, support numbers, letters and symbols<br>@ \$ * -                     |
| SMTP Password            | ••••••<br>The maximum password length is 32, does not support the character & =                                                       |
| Sender E-mail            | test123@gmai.com Test 6                                                                                                    |
| First Receiver           | test@163.com<br>The maximum length of the receiver is 63, support numbers, letters and symbols @<br>\$ * -                            |
| Second Receiver          | tset@hotmail.com 4                                                                                                    |
| Third Receiver           |                                                                                                    |
| Fourth Receiver          |                                                                                                    |

**1---- SMTP Server/ Port /Transport Layer Security** Enter SMTP server for sender. **SMTP** port is usually set as 25. Some SMTP servers have their own port, such as 587 or 465, and Transport Layer Security usually is None. If you use Gmail, Transport Layer Security must be set to TLS or STARTTLS and SMTP Port must be set to 465 or 25 or 587, which port you choose should be decided by which Transport Layer Security you select.

- **2---- SMTP Username/ password** ID account and password of the sender email address
- 3---- Sender E-mail Mailbox for sender must support SMTP
- 4---- Receiver Mailbox for receiver need not support SMTP, you can set 4 receivers
- **5---- Save** Click Save to take effect
- 6---- Test Click Test to see if Mail has been successfully configured.

Click Test to see if Mail has been successfully configured.

If the test success, you can see the Success behind the Test, at the same time the receivers will receive a test mail.

## 4.4.8 FTP Settings

If you want to upload record files and images to your FTP server, you can set FTP Settings.

|            | (E Save Refresh)                                                                    |
|------------|-------------------------------------------------------------------------------------|
|            | ftp://192.168.8.150                                                                 |
| FTP Server | Example:ftp://192.168.1.103/dir                                                     |
|            | The maximum length of the address is 127, does not support the character & =        |
| Port       | 21                                                                                  |
| FTP Mode   | PORT                                                                                |
|            | yaocuixiang                                                                         |
| Username   | The maximum length of the user name is 63, support numbers, letters and symbols _ @ |
|            | \$*-,.#!                                                                            |
| Password   | •••••                                                                               |
| 1 435/014  | The maximum password length is 63, does not support the character & =               |
| Test       | Success                                                                             |

Figure a

|            | Save Refresh                |
|------------|-----------------------------|
| ETD        | ftp://ftp.mgenseal.com      |
| FTP server | example:ftp://192.168.1.103 |
| Port       | 21                          |
| FTP Mode   | PORT                        |
| User name  | deotestge                   |
| Password   | •••••                       |
| Test       | Success                     |

Figure b

**FTP server:** If your FTP server is located on the WLAN, you can set as Figure a.

If you have an FTP server which you can access on the internet, you can set as Figure b.

**Port:** Default is port 21. If changed, external FTP client program must change the server connection port accordingly.

FTP Mode: Here supports two modes: PORT and PASV.

**Username/password:** The FTP account and password.

Click **Save** to take effect.

Click Test to see if FTP has been successfully configured.

### 4.4.9 P2P

Access the camera by smart phone (Android or iOS operating system) First of all, you need to open the P2P function of the camera at "Settings-->Network-->P2P."

|              | P2P                      |             |
|--------------|--------------------------|-------------|
|              |                          | Save Sefres |
| UID          | EXGTAADYNLYRBGPMYR3JA198 |             |
| Enable P2P 🔽 |                          |             |
| P2P Port     | 37504                    |             |

Please search and install Foscam App named **Foscam** on App Store and Google Play for iOS and Android devices, then you can view your camera anywhere, anytime on your smart mobile devices.

# 4.5 Video

This section allows you to configure Video stream settings, On screen display and Snapshot settings.

## 4.5.1 Video Settings

There are two ways to set the stream video settings. They are main stream video settings and sub stream video settings.

|                             | Video Settings |              |
|-----------------------------|----------------|--------------|
|                             |                | Save Refresh |
| /ain stream video settings  |                |              |
| Enhanced Night Vision Defin | ition 📝        |              |
| Stream Type                 | HD Mode        |              |
| Resolution                  | 720P           |              |
| Bit Rate                    | 2M             | •            |
| Frame Rate                  | 30             | •            |
| Key Frame Interval          | 30             | •            |
| Variable bitrate            | Yes            | •            |
| Sub stream video settings   |                |              |
| Stream Type                 | HD Mode        |              |
| Resolution                  | 720P           | •            |
| Bit Rate                    | 512K           |              |
| Frame Rate                  | 10             | •            |
| Key Frame Interval          | 30             | •            |

Stream type: There are four types to identify different streams you have set.

**Resolution:** The camera supports multiple types, For example: 720P, VGA. The higher the resolution is the clearer video will become. But the code flux will become larger too, and it will take up more bandwidth.

**Bit Rate:** Generally speaking, the larger the bit rate is, the clearer video will become. But the bit rate configuration should combine well with the network bandwidth. When the bandwidth is very narrow, and bit rate is large, that will lead to video can not play well.

**Frame rate:** Note that a larger frame size takes up more bandwidth. When the video format is 50Hz, the maximum frame rate is 25 fps. When the video format is 60Hz, the maximum frame rate is 30 fps. You should lower frame rate when the bandwidth is limited. Normally, when the frame rate above 15, you can achieve fluently video.

**Key Frame Interval:** The time between last key frame and next key frame. The shorter the duration, the more likely you will get a better video quality, but at the cost of higher network bandwidth consumption.

**Variable Bitrate:** The two options are Yes and NO. Select Yes the bit rate is variable, and the highest value isn't higher than Bit Rate Value (2Mbps). Select NO and the bit rate is constant with Bit Rate Value (2Mbps).

# 4.5.2 On Screen Display

This page is used to add timestamp and device name on the video.

|                                | OSD |              |
|--------------------------------|-----|--------------|
|                                |     | Save Refresh |
| Display Timestamp              | Yes | •            |
| Display Camera Name            | Yes |              |
| Display Temperature & Humidity | Yes |              |

**Display Timestamp:** There are two options: Yes or NO. Select Yes and you can see the system date on the video.

**Display Camera Name:** There are two options: Yes or NO. Select Yes and you can see the device name on the video.

**Display Temperature & Humidity**: There are two options: Yes or NO. Select Yes and you can see the temperature and humidity on the video.

## 4.5.3 Snapshot Settings

On this page you can set the snapshot pictures' image quality and the storage path.

|           |                                |      |       |     |    |      |    |    |         |          |            |          |    |    |    | (  |    | S  | ave | )  | 0  | R  | efres | h  |
|-----------|--------------------------------|------|-------|-----|----|------|----|----|---------|----------|------------|----------|----|----|----|----|----|----|-----|----|----|----|-------|----|
| Manua     | I sna                          | p Qı | ality |     |    | Medi | um |    |         |          |            |          |    |    |    | ~  |    |    |     |    |    |    |       |    |
| Picture   | s Sa                           | ve T | 0     |     |    | None | )  |    |         |          |            |          |    |    |    | ~  |    |    |     |    |    |    |       |    |
| nable tim | ing to                         | capt | ure 💽 | /   |    |      |    |    |         |          |            |          |    |    |    |    |    |    |     |    |    |    |       |    |
| Capture   | Capture interval 10 (5-65535s) |      |       |     |    |      |    |    |         |          |            |          |    |    |    |    |    |    |     |    |    |    |       |    |
| All       | 00                             | 01   | 02    | 03  | 04 | 05   | 06 | 07 | ©<br>08 | Sc<br>09 | hedu<br>10 | le<br>11 | 12 | 13 | 14 | 15 | 16 | 17 | 18  | 19 | 20 | 21 | 22    | 23 |
| MON       |                                |      |       |     |    |      |    |    |         |          |            |          |    |    |    |    |    |    |     |    |    |    |       |    |
| TUE       |                                |      |       | - 4 |    |      |    |    |         |          |            |          |    |    |    |    |    |    |     |    |    |    |       |    |
| WED       |                                |      |       |     |    |      |    |    |         |          |            |          |    |    |    |    |    |    |     | 1  |    | 1  |       |    |
| THU       |                                |      |       |     |    |      |    |    |         |          |            |          |    |    |    |    |    |    |     |    |    |    |       |    |
| FRI       |                                |      |       |     |    |      |    |    |         |          |            |          |    |    |    |    |    |    |     |    |    |    |       |    |
| SAT       |                                |      |       |     |    |      |    |    |         |          |            |          |    |    |    |    |    |    |     |    |    |    |       |    |
| SUN       |                                |      |       |     |    |      |    |    |         |          |            |          |    |    |    |    |    |    |     |    |    |    |       |    |

**Manual Snap Quality:** Low, Middle and High. The higher the quality, the picture will be clearer. **Pictures Save To:** FTP or SD card. If you have done FTP and Alarm settings, when alarming, the camera will snap pictures to the FTP automatically. If you select the FTP, you can set the file name which the picture save to.

#### Enable timing to capture

To enable capture interval, follow the steps below:

- 1 Select Enable Motion detection
- 2 Capture interval: The interval time between two captures.
- 3 Select the capture time
  - Capture anytime

Click the black button up the MON, you will see all time range turn red. When something moving in the detection area at anytime, the camera will capture.

• Specify an capture schedule

Click the week day words, the corresponding column will be selected. For example, click TUE, the all column of TUE turns to red, that means during Tuesday whole day, the camera will capture.

• Press the left mouse and drag it on the time boxes, you can select the serial area,

#### 4 Click Save button to take effect.

## 4.5.4 IR LED Schedule

You can set the period of time during which the infrared lamp is turned off to prevent your baby from being influenced during sleep. You can also turn off the infrared lamp on the video preview page at any time.

|                     | IR LED Schedule                 |
|---------------------|---------------------------------|
|                     | Save Refresh                    |
| R LED Schedule      |                                 |
| Turn the IR LED off | From 08 .: 00 To 18 : 00 To Add |

# 4.6 Detector

## 4.6.1 One Key Alert(Only Fosbaby P1)

On this page, you can turn on or off the alarm function you need.

| Setup Wizard          | One Key Alert                                         |
|-----------------------|-------------------------------------------------------|
| Status                |                                                       |
| Basic Settings        | Save Refresh                                          |
| Network               | Enable One Key Alert 🗹                                |
| Video                 | Choose the detection types contained by One Key Alert |
| Detector              | Motion Detection m                                    |
| One Key Alert         | Sound Detection                                       |
| Sound Detection       | Temperature Detection                                 |
| Temperature Detection | Humidity Detection                                    |

# 4.6.2 Motion Detection

The camera supports **Motion Detection Alarm**, when the motion has been detected, it will send emails or upload images to FTP.

|                    | Motion Detection                                             |
|--------------------|--------------------------------------------------------------|
|                    | 7 Save Refresh                                               |
| nable 🔽 👖          |                                                              |
| Sensitivity        | Medium 2                                                     |
| Triggered Interval | 15s 3                                                        |
|                    | Camera Sound PC Sound                                        |
|                    | Send E-mail                                                  |
|                    | Take Snapshot Time Interval 2s 4                             |
| Action             | Please set the capture storage location in advance.          |
|                    | Recording 🥅                                                  |
|                    | Please set the video storage location in advance.            |
|                    | Push message to the phone 📝                                  |
|                    | Set Detection Area 5                                         |
|                    | Schedule 6                                                   |
| All 00 01 02 0     | 3 04 05 06 07 08 09 10 11 12 13 14 15 16 17 18 19 20 21 22 2 |

### To enable motion detection, follow the steps below:

To enable motion detection, follow the steps below:

#### Step 01: Enable Motion detection

**Step 02: Sensitivity**---- It supports five modes: Lowest, Lower, Low, Medium, and High. The higher the sensitivity, the camera will be more easily alarmed. Select one motion sensitivity.

Step 03: Trigger interval--- The interval time between two motion detections. Here supports

5s/6s/7s/8s/9s/10s/11s/12s/13s/14s/15s. Select one interval time. **Step 04: Select the alarm indicators** 

|                     | Refresh                               |
|---------------------|---------------------------------------|
| Alarm Status        | Detect alarm                          |
| Record Status       | Recording                             |
| SD Card Status      | SD card                               |
| SD Card Free Space  | 3.0G                                  |
| SD Card Total Space | 3.6G                                  |
| NTP Status          | Disable                               |
| DDNS Status         | Success http://test09.myfoscam.org:88 |
| UPnP Status         | Success                               |
| WIFI Status         | Connected to:foscam-wifi              |
| IR LED Status       | Off                                   |

When the motion has been detected, the alarm status will turn to Detect alarm.

#### There are four alarm indicators:

#### A Camera Sound

There is an embedded speaker inside the camera, so if you select Ring, when the motion has been detected, the people around the camera will hear beep alarm sound.

#### **B PC Sound**

Click it, when the alarm is triggered in FosBaby, your PC opportunity to sound the alarm.

#### C Send E-mail

If you want to receive alarm emails when motion is detected, you must select send E-mail and set Mail Settings first.

#### D Take Snapshot

If you select this check box, when the motion has been detected, the camera will snap the live view window as a still picture and load it to the FTP. Make sure you have set FTP and set FTP as the storage path in Video->Snapshot settings panel.

Capture interval: The interval time between two pictures.

#### E Recording

If you select this check-box, when the motion has been detected, the camera will record automatically and store the record files to the SD Card. Make sure the camera has inserted SD card and you have set the SD card as the Alarm record files storage path, please go to **Record—> Storage** location page to verify

this settings.

The default alarm record time is 30s and pre-alarm record time is 5s, please go to **Record—> Alarm Record** page and change the alarm time settings.

### F Push message to the phone

If you select this check-box, when the motion has been detected, the camera will send message to the phone. The phone had installed Foscam APP and through the APP the camera had been added successfully.

### Step 05: Set detect area

Click set detect area and it pop up a window, then you can draw the detection area. Click Back button after settings. When something moving in the detection area, the camera will alarm.

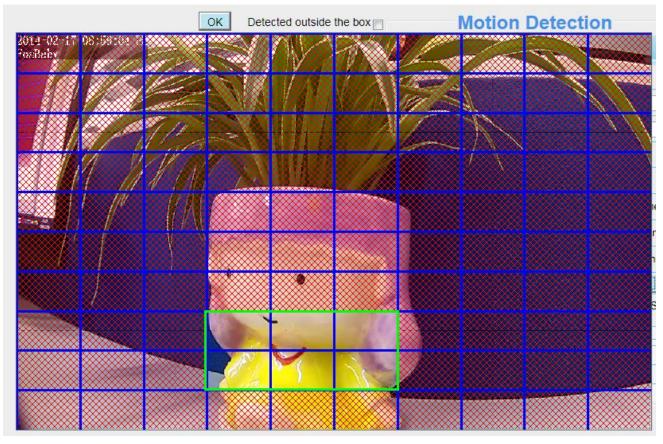

#### Step 06: Alarm Schedule

① Alarm anytime when motion is detected

Click the black button up the MON, you will see all time range turn red. When something moving in the detection area at anytime, the camera will alarm.

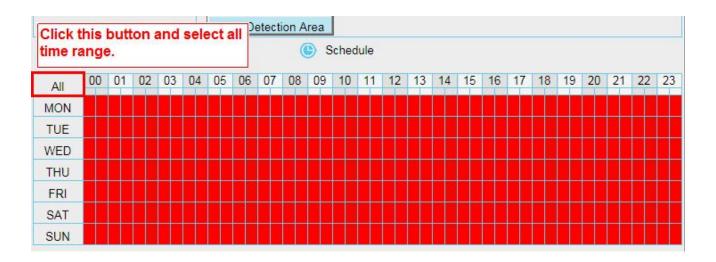

### ② Specify an alarm schedule

Click the week day words, the corresponding column will be selected. For example, click TUE, the all column of TUE turns to red, that means during Tuesday whole day, when something moving in the detection area, the camera will alarm.

|     |          |    |    |    |    | S  | et D | etect | ion A | rea |    |    |    |    |    |    |    |    |    |    |    |    |    |    |
|-----|----------|----|----|----|----|----|------|-------|-------|-----|----|----|----|----|----|----|----|----|----|----|----|----|----|----|
|     | Schedule |    |    |    |    |    |      |       |       |     |    |    |    |    |    |    |    |    |    |    |    |    |    |    |
| All | 00       | 01 | 02 | 03 | 04 | 05 | 06   | 07    | 08    | 09  | 10 | 11 | 12 | 13 | 14 | 15 | 16 | 17 | 18 | 19 | 20 | 21 | 22 | 23 |
| MON |          |    |    |    |    |    |      |       |       |     |    |    |    |    |    |    |    |    |    |    |    |    |    |    |
| TUE |          |    |    |    |    |    |      |       |       |     |    |    |    |    |    |    |    |    |    |    |    |    |    |    |
| WED |          |    |    |    |    |    |      |       |       |     |    |    |    |    |    |    |    |    |    |    |    |    |    |    |
| THU |          |    |    |    |    |    |      |       |       |     |    |    |    |    |    |    |    |    |    |    |    |    |    |    |
| FRI |          |    |    |    |    |    |      |       |       |     |    |    |    |    |    |    |    |    |    |    |    |    |    |    |
| SAT |          |    |    |    |    |    |      |       |       |     |    |    |    |    |    |    |    |    |    |    |    |    |    |    |
| SUN |          |    |    |    |    |    |      |       |       |     |    |    |    |    |    |    |    |    |    |    |    |    |    |    |

③ Press the left mouse and drag it on the time boxes, you can select the serial area.

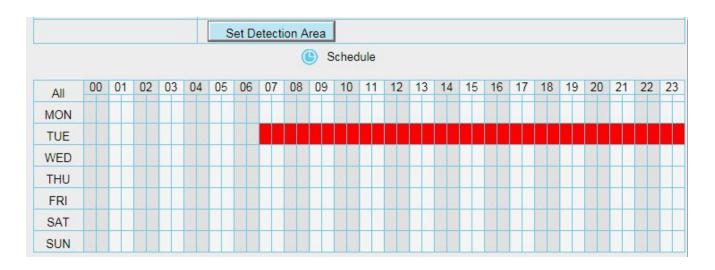

#### Step 07: Click Save button to take effect.

When the motion has been detected during the detection time in the detection area, the camera will alarm and adopt the corresponding alarm indicators.

**NOTE:** You must set the detection area and detection schedule, or else there is no alarm anywhere and anytime.

## 4.6.3 Sound Detection

When the ambient sound over a certain decibel ,the sound alarm will be triggered.

|                    | Sound Detection                                                |  |  |  |  |  |  |  |  |  |  |  |  |  |
|--------------------|----------------------------------------------------------------|--|--|--|--|--|--|--|--|--|--|--|--|--|
|                    | Save Refresh                                                   |  |  |  |  |  |  |  |  |  |  |  |  |  |
| nable 📝            |                                                                |  |  |  |  |  |  |  |  |  |  |  |  |  |
| Sensitivity        | High                                                           |  |  |  |  |  |  |  |  |  |  |  |  |  |
| Triggered Interval | 5s 💌                                                           |  |  |  |  |  |  |  |  |  |  |  |  |  |
|                    | Camera Sound PC Sound                                          |  |  |  |  |  |  |  |  |  |  |  |  |  |
|                    | Send E-mail                                                    |  |  |  |  |  |  |  |  |  |  |  |  |  |
|                    | Take Snapshot Time Interval 2s                                 |  |  |  |  |  |  |  |  |  |  |  |  |  |
| Action             | Please set the capture storage location in advance.            |  |  |  |  |  |  |  |  |  |  |  |  |  |
|                    | Recording 🕅                                                    |  |  |  |  |  |  |  |  |  |  |  |  |  |
|                    | Please set the video storage location in advance.              |  |  |  |  |  |  |  |  |  |  |  |  |  |
|                    | Push message to the phone 📝                                    |  |  |  |  |  |  |  |  |  |  |  |  |  |
|                    | (Schedule                                                      |  |  |  |  |  |  |  |  |  |  |  |  |  |
| All 00 01 02       | 03 04 05 06 07 08 09 10 11 12 13 14 15 16 17 18 19 20 21 22 23 |  |  |  |  |  |  |  |  |  |  |  |  |  |
| MON                | ، میں وجو ہوجو ہوتا ہوتا ہوتا ہوتا ہوتا ہوتا ہوتا ہوت          |  |  |  |  |  |  |  |  |  |  |  |  |  |
|                    |                                                                |  |  |  |  |  |  |  |  |  |  |  |  |  |

If the Sensitivity is set to "High", the camera will detect the sound whose more than 55db. If the Sensitivity is set to "Medium", the camera will detect the sound whose more than 65db. If the Sensitivity is set to "Low", the camera will detect the sound whose more than 75db. If the Sensitivity is set to "Lower", the camera will detect the sound whose more than 85db. If the Sensitivity is set to "Lower", the camera will detect the sound whose more than 95db.

## 4.6.4 **Temperature Detection**

An alarm is triggered when the temperature exceeds the defined safe temperature range. The safe temperature range can be defined by you. However, the lower limit of the safe temperature range must be set to 0°C or higher, the upper limit must be set to 40°C or lower, and the upper limit shall at least be 5°C higher than the lower limit.

|                               | Temperature Detection                                                                            |  |  |  |  |  |  |  |  |  |  |  |
|-------------------------------|--------------------------------------------------------------------------------------------------|--|--|--|--|--|--|--|--|--|--|--|
|                               | Save Refresh                                                                                     |  |  |  |  |  |  |  |  |  |  |  |
| Enable 👿                      |                                                                                                  |  |  |  |  |  |  |  |  |  |  |  |
| Comfortable temperature range | 15   ~ 22   •C     It will trigger the alarm if the temperature outside this range.              |  |  |  |  |  |  |  |  |  |  |  |
| Triggered Interval            | 5s 💌                                                                                             |  |  |  |  |  |  |  |  |  |  |  |
|                               | Camera Sound PC Sound                                                                            |  |  |  |  |  |  |  |  |  |  |  |
|                               | Send E-mail                                                                                      |  |  |  |  |  |  |  |  |  |  |  |
| Action                        | Take Snapshot     Time Interval     2s       Please set the capture storage location in advance. |  |  |  |  |  |  |  |  |  |  |  |
|                               | Recording 🗐<br>Please set the video storage location in advance.                                 |  |  |  |  |  |  |  |  |  |  |  |
|                               | Push message to the phone                                                                        |  |  |  |  |  |  |  |  |  |  |  |
| N                             | () Schedule                                                                                      |  |  |  |  |  |  |  |  |  |  |  |
| All 00 01 02 03 04 0          | 15 06 07 08 09 10 11 12 13 14 15 16 17 18 19 20 21 22 23                                         |  |  |  |  |  |  |  |  |  |  |  |

The way to set is the same to set motion detection.

# 4.6.5 Humidity Detection(For FosBaby P1)

It monitors the humidity in the environment, once it exceeds the range you set up, the camera will send message. However, the lower limit of the safe humidity range must be set to 0% or higher, the upper limit

must be set to 100% or lower, and the upper limit shall at least be 5% higher than the lower limit.

|                            | Save Refresh                                                  |  |  |  |  |  |  |  |  |  |
|----------------------------|---------------------------------------------------------------|--|--|--|--|--|--|--|--|--|
|                            | Save Refresh                                                  |  |  |  |  |  |  |  |  |  |
| able 👿                     |                                                               |  |  |  |  |  |  |  |  |  |
|                            | 20 % ~ 45 %                                                   |  |  |  |  |  |  |  |  |  |
| Comfortable Humidity Range | It will trigger the alarm if the humidity outside this range. |  |  |  |  |  |  |  |  |  |
| Friggered Interval         | 5s 💌                                                          |  |  |  |  |  |  |  |  |  |
|                            | Camera Sound PC Sound                                         |  |  |  |  |  |  |  |  |  |
|                            | Send E-mail                                                   |  |  |  |  |  |  |  |  |  |
|                            | Take Snapshot Time Interval 2s                                |  |  |  |  |  |  |  |  |  |
| Action                     | Please set the capture storage location in advance.           |  |  |  |  |  |  |  |  |  |
|                            | Recording 🔲                                                   |  |  |  |  |  |  |  |  |  |
|                            | Please set the video storage location in advance.             |  |  |  |  |  |  |  |  |  |
|                            | Push message to the phone 🔽                                   |  |  |  |  |  |  |  |  |  |
|                            | () Schedule                                                   |  |  |  |  |  |  |  |  |  |

# 4.7 Record

This section will allow you to change the record files storage path and the record time.

# 4.7.1 Storage Location

On this page you can change the alarm and manually recording storage path.

|                                   | Storage Location                        | on                                               |
|-----------------------------------|-----------------------------------------|--------------------------------------------------|
|                                   |                                         | Save Refresh                                     |
| Recording Location                | FTP                                     |                                                  |
| Local Recording Location          | c:\IPCamRecord                          | Browse                                           |
| ecording Location is used for ala | m recordings and schedule recordings.   |                                                  |
| -                                 | -                                       | storage location is "c:\IPCamRecord". The defau  |
| lac OS storage location is "/IPCa | nRecord".If you modify the path on othe | r cameras, this default storage location will be |
| odified accordingly.              |                                         |                                                  |

### Alarm Recording Location : SD card, FTP.

Check "SD card": The video will be saved in SD card. **Make sure the camera has been inserted the SD** card. On this page, you can see the available space of the SD card.

Check "FTP" : The video will be saved in FTP. Please refer to "FTP settings."

**Manual Recording Location:** For Windows OS, the manual recording path is C:/ IPCamRecord, you can change another one. For MAC OS, the manual recording path is: / IPCamRecord.

## 4.7.2 Alarm Recording

|                     |     | Save Sefresh |
|---------------------|-----|--------------|
| Enable Pre-Record 🔽 |     |              |
| Pre-recorded Time   | 5s  | ×            |
| Alarm Record Time   | 30s | <b>``</b>    |

## 4.7.3 Local Alarm Recording

This page you can enable the local alarm record and Local Alarm record time.

| L                            | ocal Alarm Rec | ording      |   |
|------------------------------|----------------|-------------|---|
|                              |                | Save Sefres | h |
| Enable Local Alarm Recording |                |             |   |
| Local Alarm Recording Time   | 30s            | •           |   |

# 4.7.4 Scheduled Recording

When the video is selected as FTP, the device supports scheduled recording.

|                          | Storage Loca   | ition        |
|--------------------------|----------------|--------------|
|                          |                | Save Refresh |
| Recording Location       | FTP            |              |
| Local Recording Location | c:\IPCamRecord | Browse       |

|          |      |      |      |        |       | S  | che | edu | le | dI   | Re     | col  | rdi  | ng   | Т     | o F | TP | -     |            |    |    |      |     |    |
|----------|------|------|------|--------|-------|----|-----|-----|----|------|--------|------|------|------|-------|-----|----|-------|------------|----|----|------|-----|----|
|          |      |      |      |        |       |    |     |     |    |      |        |      |      |      |       | C   | 1  | Save  | $\bigcirc$ | C  | 5  | Refr | esh | 5  |
| Enable S | ched | uled | Reco | ording |       |    |     |     |    |      |        |      |      |      |       |     |    |       |            |    |    |      |     |    |
|          |      | _    |      |        |       |    |     |     |    |      |        |      |      |      |       |     |    |       |            |    |    |      |     |    |
| Stream   | n    |      | ١    | Main   | strea | ım |     |     |    |      |        |      | 1    | •    |       |     |    |       |            |    |    |      |     |    |
|          |      |      |      |        |       |    |     |     | (  | D E  | Edit S | ched | uled | Reco | ordin | 9   |    |       |            |    |    |      |     |    |
| All      | 00   | 01   | 02   | 03     | 04    | 05 | 06  | 07  | 08 | 09   | 10     | 11   | 12   | 13   | 14    | 15  | 16 | 17    | 18         | 19 | 20 | 21   | 22  | 23 |
| MON      |      |      |      |        |       |    |     |     |    | - 14 |        |      |      |      |       |     |    | - 24  |            |    |    |      |     |    |
| TUE      |      |      |      |        |       |    |     |     |    |      |        |      |      |      |       |     |    | - 121 |            |    |    | -    |     |    |
| WED      |      |      |      |        |       |    |     |     |    |      |        |      |      |      |       |     |    |       |            |    |    |      |     |    |
| THU      |      |      |      |        |       |    |     |     | _  | - 21 |        |      |      |      |       |     | _  | - 24  |            |    |    |      |     | -  |
| FRI      |      |      |      |        |       |    |     |     |    |      |        |      |      |      |       |     |    |       |            |    |    |      |     |    |
| SAT      |      |      |      |        |       |    |     |     |    |      |        |      |      | -    |       |     |    |       |            | -  |    |      |     |    |
| SUN      |      |      |      |        |       | -  |     |     |    |      |        |      |      |      |       |     |    |       |            |    |    |      |     |    |

### When the video is selected as SD card, the device supports pumping frame recording.

|                          | Storage Loc    | ation             |
|--------------------------|----------------|-------------------|
|                          |                | Save Refresh      |
| Barris Caralle           | SD card        |                   |
| Recording Location       |                | 372.2 MB / 7.4 GB |
| Local Recording Location | c:\IPCamRecord | Browse            |

|                            | Scheduled Recording To SD Card |    |    |    |    |    |  |  |  |  |  |  |  |  |
|----------------------------|--------------------------------|----|----|----|----|----|--|--|--|--|--|--|--|--|
| Save Save Refresh          |                                |    |    |    |    |    |  |  |  |  |  |  |  |  |
|                            |                                |    |    |    |    |    |  |  |  |  |  |  |  |  |
|                            |                                |    |    |    |    |    |  |  |  |  |  |  |  |  |
|                            |                                |    |    |    |    |    |  |  |  |  |  |  |  |  |
|                            |                                |    |    |    |    |    |  |  |  |  |  |  |  |  |
| Record full strategy Cover |                                |    |    |    |    |    |  |  |  |  |  |  |  |  |
|                            |                                |    |    |    |    |    |  |  |  |  |  |  |  |  |
|                            |                                |    |    |    |    |    |  |  |  |  |  |  |  |  |
|                            |                                |    |    |    |    |    |  |  |  |  |  |  |  |  |
| 6 17                       | 18                             | 19 | 20 | 21 | 22 | 23 |  |  |  |  |  |  |  |  |
|                            |                                |    |    |    |    |    |  |  |  |  |  |  |  |  |
|                            |                                |    |    | -  |    |    |  |  |  |  |  |  |  |  |
|                            |                                |    |    |    |    |    |  |  |  |  |  |  |  |  |
|                            |                                |    |    |    |    |    |  |  |  |  |  |  |  |  |
|                            |                                |    |    |    |    |    |  |  |  |  |  |  |  |  |
|                            |                                |    |    |    |    |    |  |  |  |  |  |  |  |  |

**Frame Rate:** There are six frame selections, such as 1/30, 4/30, 8/30, 15/30, 24/30, 30/30. Recommended default is 4/30. The greater the Frame rate is, the sharper picture quality is, and the greater of storage space is, the shorter the storage time is.

**Record full strategy:** When the SD card is full, you can choose to cover the previous recording, or stop recording.

Audio Record: You can choose "yes" or "no".

### NOTES:

- Scheduled recording only supports video saved to the SD card or FTP server.
- The schedule recording will stop while alarm recording is beginning ,and it will continue automatically after alarm recording end.
- You can refer to "alarm schedule." in " 4.5 Alarm" about editing the time of recording Schedule.

## 4.7.5 SD Card Management

This camera supports SD Card and the max size of SD card must be under 32G.

When you plug in the SD card during the camera work process, please reboot the camera again, or else the SD Card may be cannot work well.

Go to the **Settings→Status→Device Status** page, you can see the SD card status.

|                     | SD Ca   | rd Management      |         |
|---------------------|---------|--------------------|---------|
|                     |         |                    | Refresh |
| SD Card Status      | SD card | SD Card Management |         |
| SD Card Free Space  | 798.6MB |                    |         |
| SD Card Total Space | 7.4GB   |                    |         |

Note: SD card management is only effective when access the IPC in LAN

**SD Card Management:** After click the button, you should enter the username and password of the camera. Then you can manage the recording files of the camera in the SD card. The SD card management is only effective when access the camera in LAN.

The default storage path of alarm record files is SD card, when the available size of SD card is less than 256M, the old record files will be deleted automatically.

# 4.8 Lullabies

The only nursery rhyme on the machine and the lullabies of a specified coding mode in the SD card can be played (two lullabies is stored in the Flash for playing when no SD card is available). When the **Songs Path** is set to **SD**, the IP camera only display five songs in the **Music** list.

|            | L       | ullabies List               |          |        |
|------------|---------|-----------------------------|----------|--------|
|            |         |                             |          | Refres |
| Songs Path | SD      |                             |          |        |
| Playlist   | default | •                           | Add      | Delete |
| Music      |         | Add<br>Delete<br>Up<br>Down | 'laylist |        |

Simple playing control is available: Play/stop, previous/next song, in-order playing, circular playing of a single song, circular playing of all songs, and volume control (on the lower part of the video preview page).

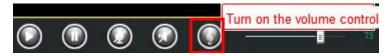

Two ways are available for storing the rhyme into an SD card:

- 1. Remove the SD card from the machine, connect the SD card to the computer using a card reader, and import songs to the card.
- 2. Insert the SD card into the machine and import songs on the SD card management page.

#### Note:

Import songs to the SD card and insert the SD card into the camera. If you restart the camera, the songs can be played directly. If you do not restart the camera, you must click the **Synchronize** button on the **Real-time preview** page to play the songs.

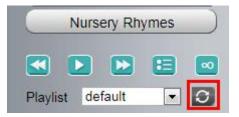

# 4.9 PTZ (For FosBaby P1)

This page will allow you to change the pan/tilt speed and do cruise tracks settings.

## 4.9.1 Pan & Tilt Speed

There are five PT speed types: very fast, fast, normal, slow and very slowly. Select the desired PTZ speed type and click save button.

| Setup Wizard<br>Status | Pan & Tilt Spee  |                   |
|------------------------|------------------|-------------------|
| Basic Settings         |                  | Save Refresh      |
| Network                | Pan & Tilt Speed | Normal            |
| Video 🗢                | 5                | Very fast<br>Fast |
| Detector               | Ê.               | Normal            |
| Record                 | ð                | Slow<br>Very slow |
| Nursery Rhymes         | 0                |                   |
| PTZ 💎                  | -                |                   |

## 4.9.2 Cruise Settings

This section explains how to add/ delete one cruise track.

| Setup Wizard                                              | Cruise Settin                                  | gs                          |                              |                |
|-----------------------------------------------------------|------------------------------------------------|-----------------------------|------------------------------|----------------|
| Basic Settings                                            |                                                |                             |                              | Refresh        |
| Network                                                   | Cruise Mode                                    | Cruise time                 | •                            |                |
| Video                                                     | Cruise time                                    | 15 Minute                   | •                            |                |
| Detector                                                  |                                                | Save                        |                              |                |
| Record                                                    |                                                |                             |                              |                |
| Nursery Rhymes                                            | Cruise Tracks                                  | Vertical                    | ✓ Add Delete                 | Save           |
| PTZ<br>Pan & Tilt Speed                                   | Preset point                                   |                             | Cruise track<br>Preset point | Dwell time     |
| Cruise Settings<br>Start-Up Options<br>Firewall<br>System | TopMost<br>BottomMost<br>LeftMost<br>RightMost | Add<br>Delete<br>Up<br>Down | TopMost<br>BottomMost        | 0 Sec<br>0 Sec |

## Setting the Cruise Mode

There are two cruise mode: Cruise time and Cruise Loops.

**Cruise time**: Select **Cruise time** from **Cruise Mode** drop-down, then you can set the **Cruise time** of the camera.

**Cruise Loops**:Select **Cruise Loops** from **Cruise Mode** drop-down, you can set the **Cruise Loops** of the camera.

 Cruise Mode
 Cruise time

 Cruise time
 15 Minute

 Save
 Save

 Cruise Mode
 Cruise Loops

 Cruise Loops
 Ioops

 Save
 Save

### Click **Save** to take effect.

## Manage the Cruise Track

There are two default cruise tracks: Vertical and Horizontal. **Vertical:** The camera will rotate from up to down **Horizontal:** The camera will rotate form left to right.

**Add:** Add one cruise track, then click save button. **Delete:** Select one cruise track and delete it.

Save: After you modify the Dwell time, you should click Save button to take effect.

## Example: How to do add cruise tracks ?

Firstly, Click Add button and enter a descriptive name to identify the cruise track.

**Secondly:** On the lower left of the page, you can see all preset points you have added. Select one preset point and click Add button, you can see the preset point has been added to the cruise track on the cruise track page. You need to add two or more preset points to the cruise track.

|                       |          | Cruis     | e Settin    | gs           |                    |      |
|-----------------------|----------|-----------|-------------|--------------|--------------------|------|
|                       |          |           |             |              | Refresh            |      |
| Cruise Mode           | Cruis    | e time    |             |              |                    |      |
| Cruise time           | 15 M     | inute     |             |              |                    |      |
|                       | Sa       | ve        |             |              |                    |      |
|                       | test     |           |             | OK Can       | cel                |      |
| Cruise Tracks         | The      |           |             |              | rs and symbols     |      |
|                       | Ine      | new added | а track nan | ne.          |                    |      |
| Preset point          |          |           |             | Cruise track |                    |      |
|                       |          |           |             | Preset point | Dwell time         |      |
| TopMost               |          |           |             | BottomMost   | 1 Sec              |      |
| BottomMost            |          |           |             | LeftMost     | 2 Sec              |      |
| LeftMost<br>DightMost |          |           | Add         |              |                    |      |
| Select one prese      | t point  |           | Nuu         | Here you ca  | an see the preset  | poin |
| i Select one prese    | r point. | 2 Click   | Add butto   | •            | dded to one track. | And  |
|                       |          |           | Up          | you can set  | the stay time.     |      |
|                       |          |           | own         |              |                    |      |

Thirdly: Click OK button and the cruise track will take effect.

You can add other cruise track as the same method.

For example: I have added three preset points to the "track 1", that means : When I select the "track 1" on the surveillance window, the camera moves as the following track: upright then Right Most last downleft. You can add preset on the left of the surveillance window.

| Cruise<br>Preset                  |                 |
|-----------------------------------|-----------------|
| Name downleft                     | Add the preset. |
| IR LED Lights<br>Color Adjustment |                 |

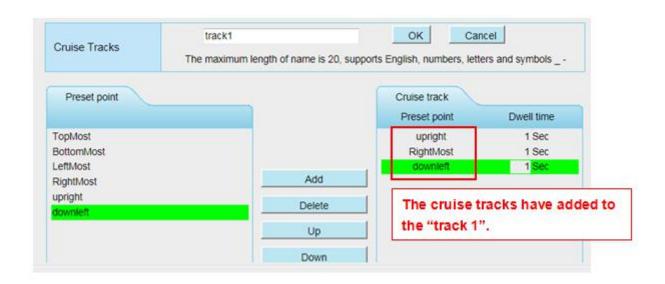

After add the cruise track, back to the surveillance window, click Cruise, here you can see all cruise tracks you have added.

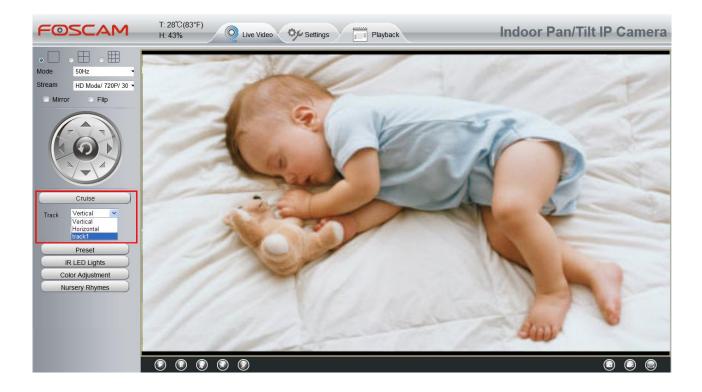

There are other buttons between the Preset points and Cruise track, you can use these buttons to adjust the order of preset points or add/delete one preset points in one cruise track.

| Preset point |        | Cruise track |            |
|--------------|--------|--------------|------------|
|              |        | Preset point | Dwell time |
| TopMost      |        | upright      | 1 Sec      |
| BottomMost   |        | RightMost    | 1 Sec      |
| LeftMost     |        | downleft     | 1 Sec      |
| RightMost    | Add    |              |            |
| upright      | Delete | 1            |            |
| downleft     | Delete | 1            |            |
|              | Up     |              |            |
|              | Down   | 1            |            |

Add: Select one preset points and add it to the selected cruise track.

Delete: Select one preset points you have added to one cruise track, click delete.

Move up/ down: Select one cruise track, adjust the order of preset points in one cruise track.

Attention: Considering the life time and thermal issue of the motor, it's not recommend to do long-time cruise.

## 4.9.3 Start-Up Options

Here section will allow you to set the stop position after the camera reboots. It supports three modes: Disable Start-Up, Go To Home Position and Go To Preset Position. Disable Start-Up: When rebooting, the camera will not pan / tilt.

**Go To Home Position:** When rebooting, the camera will pa Providing Central Management Software to manage or monitor multi-cameras n / tilt and stops at center.

**Go To Preset Position:** Select one preset position and save it. When rebooting, the camera will pan/ tilt and stops at the preset position you have set.

| Setup Wizard<br>Status<br>Basic Settings |               | Start-Up Options                           |                                           | Save Refresh |
|------------------------------------------|---------------|--------------------------------------------|-------------------------------------------|--------------|
| Network                                  | $\overline{}$ | Start-Up Option                            | Go To Home Position                       |              |
| Video                                    | $\overline{}$ | Note:The cruise and preset function will b | Disable Start-Up<br>P Go To Home Position |              |
| Detector                                 |               |                                            | Go To Preset Position                     |              |
| Record                                   | $\overline{}$ |                                            |                                           |              |
| Nursery Rhymes                           |               |                                            |                                           |              |
| PTZ                                      |               |                                            |                                           |              |
| Pan & Tilt Speed                         |               |                                            |                                           |              |
| Cruise Settings                          |               |                                            |                                           |              |
| ( Start-Up Options                       | $\supset$     |                                            |                                           |              |

# 4.10 Firewall

This section explains how to control the access permission by checking the client PC's IP addresses. It is composed of the following columns: **Block access from these IP addresses** and **Only allow access from these IP addresses**.

|                   | IP Filtering                                                                                                    |      |         |
|-------------------|----------------------------------------------------------------------------------------------------|------|---------|
|                   |                                                                                                    | Save | Refresh |
| Enable Firewall 🔽 |                                                                                                    |      |         |
| IP Filtering      | Block access from these IP addresses<br>Block access from these IP addresses<br>Only allow access from these IP addresses |      |         |
| IP Address #1     |                                                                                                    |      |         |
| IP Address #2     |                                                                                                    |      |         |
| IP Address #3     |                                                                                                    |      |         |
| IP Address #4     |                                                                                                    |      |         |
| IP Address #5     |                                                                                                    |      |         |
| IP Address #6     |                                                                                                    |      |         |
| IP Address #7     |                                                                                                    |      |         |
| IP Address #8     |                                                                                                    |      |         |

Enable firewall, If you select Only allow access from these IP addresses and fill in 8 IP addresses at most, only those clients whose IP addresses listed in the Only allow access from these IP addresses can access the Network Camera. If you select Block access from these IP addresses, only those clients whose IP addresses are in the IP list cannot access the Network Camera. Click Save to take effect.

#### **System** 4.11

In this panel, you can backup/restore your camera settings, upgrade the firmware to the latest version, restore the camera to default settings and reboot the device.

#### 4.11.1 **Back-up & Restore**

Click Backup to save all the parameters you have set. These parameters will be stored in a bin file for future use.

Click Browse and select the parameters file you have stored, then click Submit to restore the restore the parameters.

|                         | Back-up & Restore                                                                         |
|-------------------------|-------------------------------------------------------------------------------------------|
| Backup is used to save  | your current settings. It is recommended to backup your configuration before modifying or |
| upgrading firmware.     |                                                                                           |
| Backup                  |                                                                                           |
|                         |                                                                                           |
| Settings can be restore | d by uploading the backup file.                                                           |
| Path:                   | Browse Submit                                                                             |
| Path:                   | Browse Submit                                                                             |

#### 4.11.2 System Upgrade

Your current firmware version will be displayed on your screen. You may go to the Status -> Device Information Page to check for the latest firmware versions available.

Click Browse, choose the correct bin file and then click System upgrade. Make sure you have unplugged the SD card.

Don't shut down the power during upgrade. After upgrading, you can see the upgrade result.

| Download the latest firmwar | e Current Firmware Version: 2.22.1.218 |  |
|-----------------------------|----------------------------------------|--|
| Bi                          | cowse System Upgrade                   |  |

Your camera will reboot during the firmware upgrade.

#### **Upgrade Firmware by Equipment Search Tool**

Double click the Equipment Search Tool shot icon , select the Camera IP that you want to upgrade the firmware. Then select Upgrade Firmware and enter the username and password, choose the firmware file, and upgrade.

| amera Name | IP Address                                                                                                    | Device ID    | Туре   |
|------------|----------------------------------------------------------------------------------------------------|--------------|--------|
| onymous    | Basic Properties<br>Network Configuration<br>Upgrade Firmware<br>Generate Check Code<br>Recover Default<br>Refresh Device List<br>Flush Arp Buffer<br>About Equipment Search Tool | 00626E589230 | н. 264 |

Figure 4.1

| Camera Name<br>Anonymous | Anonymous Upgrade Firmware                                                                                                    | vice ID         Туре           6E589230         H. 264 |
|--------------------------|----------------------------------------------------------------------------------------------------|--------------------------------------------------------|
|                          | User<br>Password<br>Upgrade System Firmware<br>Upgrade Web VI<br>OK<br>Note: After firmware upgrade the<br>device will automatically restart. | Enter the User name<br>and Password                    |

**CAUTION:** We recommend that you regularly update your camera to the latest available software and firmware versions to help ensure the best experience for your camera.

#### NOTE:

- 1. Please ensure you have download the correct firmware package for your camera before upgrading. Read the upgrade documentation in the upgrade package before you upgrade.
- 2. Upon downloading the firmware check the sizes of the bin files. They must match the size in the read me.txt file. If not, please download the firmware again until the sizes are the same. Your camera will

not function correctly if a corrupt .bin file is used.

- 3. Never shut down the power of the camera during upgrade until the IP camera restart and get connected.
- 4. After upgrade successfully, please uninstall the old plugin and re-install it, then reset the camera to the default factory settings before using the camera.

#### 4.11.3 Patch Installation

|                 |        | Patch Installation |  |
|-----------------|--------|--------------------|--|
|                 | Browse | Install Patch      |  |
| Uninstall Patch |        |                    |  |
| Result          |        |                    |  |

#### 4.11.4 Factory Reset

Click All reset and all parameters will return to factory settings if selected. This is similar to press the Reset button on the bottom of the camera.

|               | Factory Reset                                             |  |
|---------------|-----------------------------------------------------------|--|
| Factory Reset | Click this button to reset the camera to factory default. |  |

#### 4.11.5 Reboot

Click Reboot System to reboot the camera. This is similar to unplugging the power to the camera.

| Reboot |                                          |  |  |
|--------|------------------------------------------|--|--|
| Reboot | Click this button to reboot your camera. |  |  |

## **5** Playback

On this page you can view the record files stored in the SD card.

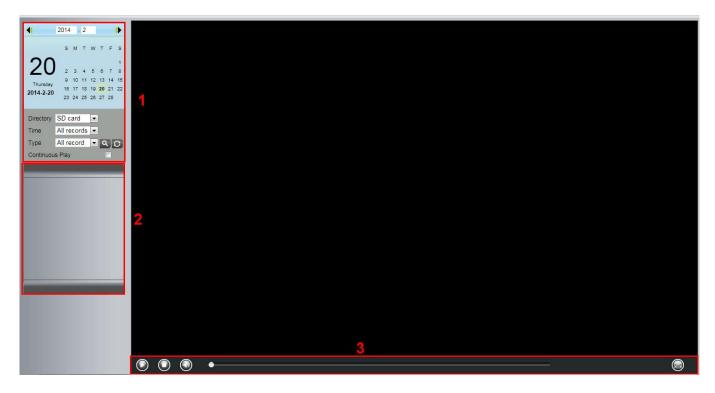

#### Section 1 Define the Record files time and Type

| Directory SD card | *   | : The storage path of record files |  |  |
|-------------------|-----|------------------------------------|--|--|
| 0.11              | 100 |                                    |  |  |

Time All records ≥: Here supports three types: current day, current month and All records. Another way,

select the time on the time&date manually.

| •                  | 2014 |    | 2  |    |    |    | •      |
|--------------------|------|----|----|----|----|----|--------|
|                    | s    | м  | т  | w  | т  | F  | s      |
| 20                 | 2    | 3  | 4  | 5  | 6  | 7  | 1<br>8 |
| Thursday           | 9    | 10 | 11 | 12 | 13 | 14 | 15     |
| Thursday 2014-2-20 | 16   | 17 | 18 | 19 | 20 | 21 | 22     |
| 2014-2-20          | 23   | 24 | 25 | 28 | 27 | 28 |        |

All records Control of records files, Here supports two typs: Normal record, Alarm record and All records.

Click this button to search all record files satisfy the conditions you selected. Continuous Play: Select the checkbox to play continuously all the record files.

#### Section 2 Search record files

On this panel you can see all record files satisfy the conditions you set.

#### Section 3 Play/Stop/Audio/Full screen buttons

Please select one record file before use these buttons.

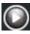

Click this button to play the record files

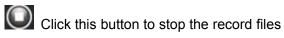

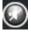

Open or stop audio

Click this button to make full screen, and double click left mouse to exit full screen.

# 6 Appendix

## 6.1 Frequently Asked Questions

NOTE: Any questions you would meet, please check Network connections firstly. Check the working status revealed by the indicators on the network server, hub, exchange and network card. If abnormal, check the network connections.

#### 6.1.1 Install the add-on of Firefox browser, Google Chrome and IE Chrome.

| IPCam Client | - Windows Internet Explorer |                                                                                                    |       |
|--------------|-----------------------------|----------------------------------------------------------------------------------------------------|-------|
| <u> </u>     | http://192.168.1.100:88/    |                                                                                                    | € + 4 |
| File Edit    | View Favorites Tools Help   |                                                                                                    |       |
| 🚖 Favorites  | 🖉 IPCam Client              |                                                                                                    |       |
|              |                             |                                                                                                    |       |
|              |                             |                                                                                                    |       |
|              |                             |                                                                                                    |       |
|              |                             |                                                                                                    |       |
|              |                             |                                                                                                    |       |
|              |                             |                                                                                                    |       |
|              |                             | Internet Explorer - Security Warning                                                                                                    |       |
|              |                             |                                                                                                    |       |
|              |                             | Do you want to install this software?                                                                                                    |       |
|              |                             | Name: IPCWebComponents.exe Publisher: ShenZhen Foscam Intelligent Technology Co.,Ltd                                                                                        |       |
|              |                             |                                                                                                    |       |
|              |                             | More options  Install  Don't Install  Don't Install                                                                                                    |       |
|              |                             | While files from the Internet can be useful, this file tune can potentially have                                                                                            |       |
|              |                             | While files from the Internet can be useful, this file type can potentially harm<br>your computer. Only install software from publishers you trust. <u>What's the risk?</u> |       |
|              |                             |                                                                                                    |       |
|              |                             |                                                                                                    |       |
|              |                             |                                                                                                    |       |

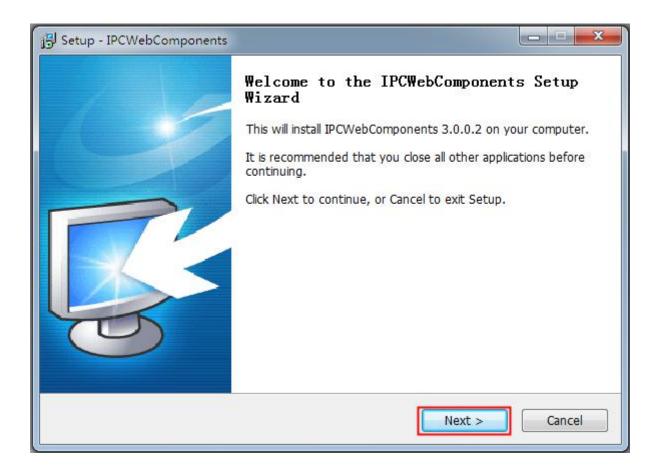

| B Setup - IPCWebComponents                                                                                                    | ×        |
|----------------------------------------------------------------------------------------------------|----------|
| Select Destination Location<br>Where should IPCWebComponents be installed?                                                                   | <b>R</b> |
| Setup will install IPCWebComponents into the following folder.<br>To continue, click Next. If you would like to select a different folder, c |          |
| C:\Program Files\IPCWebComponents                                                                                                    | Browse   |
|                                                                                                    |          |
|                                                                                                    |          |
| At least 3.7 MB of free disk space is required.                                                                                              |          |
| < Back Next                                                                                                    | > Cancel |

| 15 Setup - IPCWebComponents                                                                                                    |          |
|----------------------------------------------------------------------------------------------------|----------|
| Select Start Menu Folder<br>Where should Setup place the program's shortcuts?                                                                  | <b>R</b> |
| Setup will create the program's shortcuts in the following Start To continue, click Next. If you would like to select a different folder, clic |          |
| IPCWebComponents                                                                                                    | Browse   |
|                                                                                                    |          |
|                                                                                                    |          |
|                                                                                                    |          |
| < Back Next >                                                                                                    | Cancel   |

| Setup - IPCWebComponents                                                                             |             |
|----------------------------------------------------------------------------------------------------|-------------|
| Ready to Install<br>Setup is now ready to begin installing IPCWebComponents on your cor              | mputer.     |
| Click Install to continue with the installation, or click Back if you want to change any settings.   | o review or |
| Destination location:<br>C:\Program Files\IPCWebComponents<br>Start Menu folder:<br>IPCWebComponents | *           |
| ٠                                                                                                    | *           |
| < Back Insta                                                                                         | Cancel      |

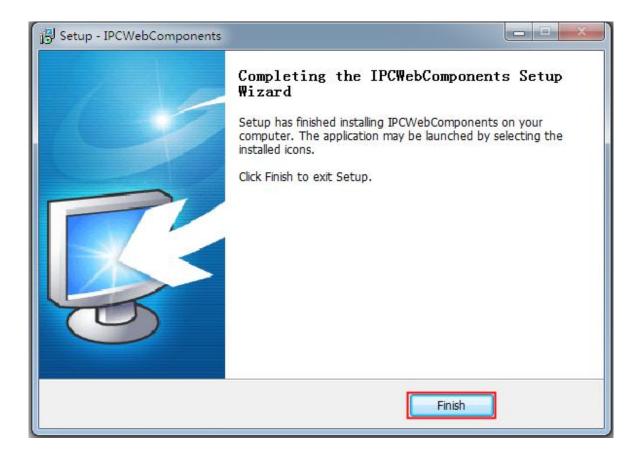

#### 6.1.2 Uninstall the add-on of Firefox browser, Google Chrome and IE

#### Chrome.

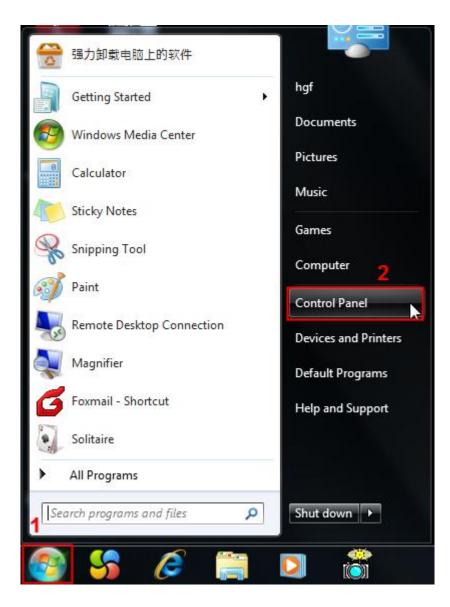

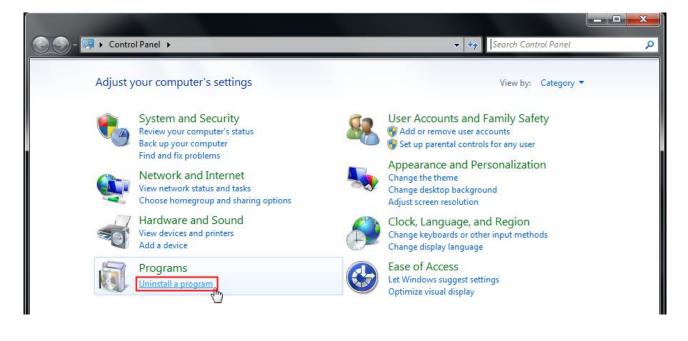

| Control Panel                                                               | <ul> <li>Programs          <ul> <li>Programs and Features</li> </ul> </li> </ul>   | ▼ 🍫 Search F                               | Programs and Feat      | tures                       |
|-----------------------------------------------------------------------------|------------------------------------------------------------------------------------|--------------------------------------------|------------------------|-----------------------------|
| Control Panel Home<br>View installed updates<br>Turn Windows features on or | Uninstall or change a program<br>To uninstall a program, select it from the list a | nd then click Uninstall, Change, or Repair |                        |                             |
| off                                                                         | Organize 🔻 Uninstall                                                               |                                            |                        | HH • 🔞                      |
|                                                                             |                                                                                    | D. L.C. L                                  | Installed On           | Size                        |
|                                                                             | Name                                                                               | Publisher                                  | maturica on            |                             |
|                                                                             | Name                                                                               | Publisher<br>360安全中心                       | 5/21/2014              | 191 MB                      |
|                                                                             |                                                                                    |                                            |                        |                             |
|                                                                             | 360安全卫士 ▲ Adobe Reader XI - Chinese Simplified IPCWebComponents 3.0.0.2            | 360安全中心<br>Adobe Systems Incorporated      | 5/21/2014              | 155 MB                      |
|                                                                             | 360安全卫士 ▲ Adobe Reader XI - Chinese Simplified                                     | 360安全中心<br>Adobe Systems Incorporated      | 5/21/2014<br>5/21/2014 | 191 MB<br>155 MB<br>3.67 MB |

#### 6.1.3 I have forgotten the administrator password

To reset the administrator username and password, press and hold down the RESET BUTTON for 5 seconds. Upon releasing the reset button, wait for 20 seconds, the camera will reboot and the username and password will return to the factory default administrator username and password. Please power on the camera before reset

Default administrator username: admin

Default administrator password: No password

#### 6.1.4 Camera can not record

When you use Windows7 or Vista, you may be not able to do manually record or change the record path because of the security settings of computer.

There are two ways to resolve this problem:

Please add the camera as a trusted site to resolve this issue. The steps are :

IE browser→Tool→Internet Properties→Security→Trusted sites→Sites→Add

Open IE browser, then right click, select "Run as administrator"

#### 6.1.5 Subnet does not match

Check whether your ipcamera in the same subnet of your computer. The step is **Control Panel**  $\rightarrow$  **Network Connections**  $\rightarrow$  **Dbclick Local Area Connections**  $\rightarrow$  Choose **General**  $\rightarrow$  **Properties**. Check subnet mask, IP address and gateways. When you set IP address please make sure they are in the same subnet. Otherwise you can't access camera.

#### 6.1.6 No Pictures Problems

The video streaming is transmitted by the ActiveX controller. If ActiveX controller isn't installed correctly you will see no video image. You can resolve this problem by this way:

Download ActiveX controller and set the safety property of IE in the PC when you view it first time: IE browser  $\rightarrow$  Tool  $\rightarrow$  Internet Proper  $\rightarrow$  Security  $\rightarrow$  Custom Level  $\rightarrow$  ActiveX control and Plug-ins. Three options of front should be set to be "Enable", The ActiveX programs read by the computer will be stored. As follows:

#### Enable: Download unsigned ActiveX controls

#### Enable: Initialize and script ActiveX controls not marked as safe

Enable: Run ActiveX controls and plug-ins

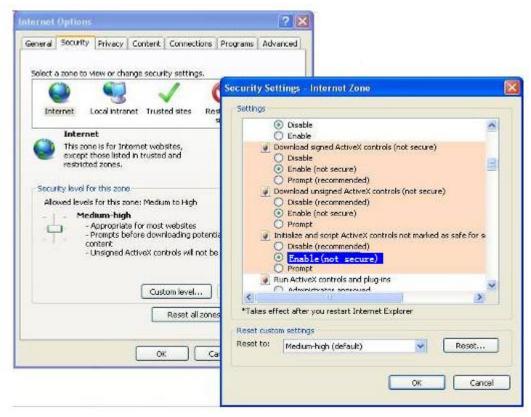

If you allow the ActiveX running, but still could not see living video. Please change another port number to try. Don't use port 88.

|            |     | Save Refresh |
|------------|-----|--------------|
| HTTP Port  | 88  |              |
| HTTPS Port | 443 |              |
| ONVIF Port | 888 |              |

**NOTE:** Make sure that your firewall or anti-virus software does not block the camera or ActiveX. If you could not see video, please shut down firewall or anti-virus software to try again.

#### 6.1.7 Can't access IP camera in internet

There are some reasons:

1、ActiveX controller is not installed correctly

2 The port which camera used is blocked by Firewall or Anti-virus software. Please change another port number and try again.

3、Port forwarding is not successful

Check these settings and make sure they are correct.

#### 6.1.8 UPnP always failed

UPnP only contains port forwarding in our recent software. Sometimes, it may be failed to do port forwarding automatically because of firewall or anti-virus software. It also has much relation with router's security settings. So we recommend you do port forwarding manually. You can view your camera in internet successfully after you do port forwarding manually in your router.

#### 6.1.9 Camera can not connect wireless

If your camera could not connect wireless after you set wireless settings and plug out the cable. Please check whether your settings are correct or not.

Normally, camera can't connect wireless mainly because of wrong settings.

Make sure broadcast your SSID; use the same encryption for router and camera.

#### 6.1.10 Can't see other cameras listed in multi-device when using remote

#### access

If you want to view all the cameras via the WAN, verify that each camera added in the multi-device settings can be accessed by using the DDNS name and port number. Use the DDNS domain name not the camera's IP. (For more details see: How to add cameras in WAN)

## 6.2 Default Parameters

#### **Default network Parameters**

IP address: obtain dynamically Subnet mask: obtain dynamically Gateway: obtain dynamically

DDNS: Embedded FOSCAM domain name

#### Username and password

Default admin username: admin with a blank password

## 6.3 Specifications

| ITEMS                  |                           | Fosbaby                                                                                                    |
|------------------------|---------------------------|----------------------------------------------------------------------------------------------------|
|                        | Sensor                    | High Definition Color CMOS Sensor                                                                             |
| Image Sensor           | Display Resolution        | 1.0M Pixels(1280*720)                                                                                         |
|                        | Min. Illumination         | 0 Lux (With IR Illuminator)                                                                                   |
| Lens                   | Lens Type                 | M12 interface f 2.5mm F=1.8                                                                                   |
|                        | focal length              | f 2.5mm                                                                                                    |
|                        | Aperture                  | F=1.8                                                                                                    |
|                        | Diagonal angle of<br>view | 100°                                                                                                    |
|                        | Horizontal view angle     | 90°                                                                                                    |
|                        | Image Compression         | H.264                                                                                                    |
|                        | Image Frame Rate          | 30fps(60Hz), 25fps(50Hz), downward adjustable                                                                 |
|                        | Resolution                | 720P(1280 x 720), VGA(640 x 480) & (640 x 360), QVGA(320 x 240)<br>& (320 x 180)                              |
| Video                  | Stream                    | dual stream                                                                                                   |
|                        | Image adjustment          | The hue, brightness, contrast, saturation, sharpness are adjustable                                           |
|                        | Flip image                | flip and mirror                                                                                               |
|                        | Infrared mode             | Automatic or manual                                                                                           |
|                        | IR Range                  | IR Range up to 5m(16ft)                                                                                       |
|                        | Ethernet                  | N/A                                                                                                    |
|                        | Wi-Fi                     | IEEE 802.11 b/g/n                                                                                             |
|                        | Modulation Mode           | OFDM/DBPSK/DQPSK/CCK                                                                                          |
|                        | Frequency                 | 2.412-2.484                                                                                                   |
| Network                | Antenna                   | All directional                                                                                               |
|                        | Soft AP                   | Connect to Clients Directly via Wi-Fi                                                                         |
|                        | WPS                       | one button push wireless connection                                                                           |
|                        | Network Protocol          | IP、TCP、UDP、HTTP、HTTPS、SMTP、FTP、DHCP、DDNS、<br>UPnP、RTSP、WPS                                                    |
| System<br>Requirements | Operating System          | Microsoft Windows 2000/XP, Vista, 7,8;<br>Mac OS                                                              |
|                        | Browser                   | Microsoft IE8 and above version or compatible browser;<br>Mozilla Firefox;<br>Google Chrome;<br>Apple Safari. |

|               | Motion Detection               |                                                                                                    |  |
|---------------|--------------------------------|----------------------------------------------------------------------------------------------------|--|
|               | Sound Detection                | Alarm via Smartphone App, E-Mail, upload alarm snapshot to FTP                                        |  |
|               | Temperature<br>Detection       |                                                                                                    |  |
|               | Playing lullabies              | Playing lullabies via Smartphone App or Web Client, new lullaby required to be put into Micro SD card |  |
| Other         | Two-way Audio                  | Supports Two-way Audio via Smartphone App or Web Client                                               |  |
| Features      | WiFi LEDs                      | Supports turn on/off via Smartphone App or Web Client                                                 |  |
|               | Privacy Block                  | Set privacy area manually                                                                             |  |
|               | External Card Slot             | Micro-SD up to 32G                                                                                    |  |
|               | User Accounts                  | Three levels user role                                                                                |  |
|               | Firewall                       | Supports IP Filtering                                                                                 |  |
|               | Reset                          | Reset button is available                                                                             |  |
| Power         | Power Supply                   | DC 5V/1.5A                                                                                            |  |
| FOwer         | Power Consumption              | <7.5 Watts                                                                                            |  |
| Physical      | Dimension(LxWxH)               | 75x71x119mm(3.0x2.8x4.7in)                                                                            |  |
| Filysical     | Net Weight                     | 140g(0.3lb)                                                                                           |  |
|               | Operating                      | -10°C ~ 50°C (14°F ~ 122°F)                                                                           |  |
|               | Temperature                    |                                                                                                    |  |
| Environment   | Operating Humidity             | 20% ~ 85% non-condensing                                                                              |  |
|               | Storage Temperature            | -20°C ~ 60°C (-4°F ~ 140°F)                                                                           |  |
|               | Storage Humidity               | 0% ~ 90% non-condensing                                                                               |  |
| Certification | ion IC、CCPSA、CSA、CE, FCC, RoHS |                                                                                                    |  |

| ITEMS |                        | Fosbaby P1                                                          |
|-------|------------------------|---------------------------------------------------------------------|
| -     | Sensor                 | High Definition Color CMOS Sensor                                   |
|       | Display Resolution     | 1.0M Pixels(1280*720)                                               |
|       | Min. Illumination      | 0 Lux (With IR Illuminator)                                         |
|       | Lens Type              | M12 interface f 2.5mm F=1.8                                         |
|       | focal length           | f 2.5mm                                                             |
| Lens  | Aperture               | F=1.8                                                               |
|       | Diagonal angle of view | 100°                                                                |
|       | Horizontal view angle  | 90°                                                                 |
| Video | Image Compression      | H.264                                                               |
|       | Image Frame Rate       | 30fps(60Hz), 25fps(50Hz), downward adjustable                       |
|       | Resolution             | 720P(1280 x 720), VGA(640 x 480) & (640 x 360), QVGA(320 x          |
|       |                        | 240) & (320 x 180)                                                  |
|       | Stream                 | dual stream                                                         |
|       | Image adjustment       | The hue, brightness, contrast, saturation, sharpness are adjustable |

|                        | Flip image            | flip and mirror                                                                                               |  |
|------------------------|-----------------------|----------------------------------------------------------------------------------------------------|--|
|                        | Infrared mode         | Automatic or manual                                                                                           |  |
|                        | Pan/Tilt Angle        | Horizontal:320° & Vertical: 100°                                                                              |  |
|                        | IR Range              | IR Range up to 8m(26ft)                                                                                       |  |
|                        | Ethernet              | N/A                                                                                                    |  |
| Network                | Wi-Fi                 | IEEE 802.11 b/g/n                                                                                             |  |
|                        | Modulation Mode       | OFDM/DBPSK/DQPSK/CCK                                                                                          |  |
|                        | Frequency             | 2.412-2.484                                                                                                   |  |
|                        | Antenna               | All directional                                                                                               |  |
| Network                | EZlink                | Link to WiFi network easily                                                                                   |  |
|                        | Soft AP               | Connect to Clients Directly via Wi-Fi                                                                         |  |
|                        | WPS                   | One button push wireless connection                                                                           |  |
|                        | Network Protocol      | IP、TCP、UDP、HTTP、HTTPS、SMTP、FTP、DHCP、DDNS、<br>UPnP、RTSP、WPS                                                    |  |
| System<br>Requirements | Operating System      | Microsoft Windows 2000/XP, Vista, 7,8;<br>Mac OS                                                              |  |
|                        | Browser               | Microsoft IE8 and above version or compatible browser;<br>Mozilla Firefox;<br>Google Chrome;<br>Apple Safari. |  |
|                        | Motion Detection      |                                                                                                    |  |
|                        | Sound Detection       |                                                                                                    |  |
|                        | Temperature Detection | Alarm via E-Mail, upload alarm snapshot to FTP                                                                |  |
|                        | Humidity Detection    | —                                                                                                    |  |
|                        | Playing lullabies     | Playing lullabies via Smartphone App or Web Client, new lullaby required to be put into Micro SD card         |  |
|                        | Two-way Audio         | Supports Two-way Audio via Smartphone App or Web Client                                                       |  |
| Other                  | Cloud Service         | Synchronously manage all your cameras, watch live videos                                                      |  |
| Features               | Night Lamp            | Supports turn on/off via Smartphone App or Web Client                                                         |  |
|                        | WiFi and System LEDs  | Supports turn on/off via Smartphone App or Web Client                                                         |  |
|                        | Privacy Block         | Set privacy area manually                                                                                     |  |
|                        | External Card Slot    | Micro-SD up to 32G                                                                                            |  |
|                        | User Accounts         | Three levels user role                                                                                        |  |
|                        | Firewall              | Supports IP Filtering                                                                                         |  |
|                        | Reset                 | Reset button is available                                                                                     |  |
| D 1                    | Power Supply          | DC 5V/2A                                                                                                    |  |
| Power                  | Power Consumption     | <9 Watts                                                                                                    |  |
| Physical               | Dimension(LxWxH)      | 83x65x128mm(3.3x2.6x5.0in)                                                                                    |  |

|               | Net Weight            | 200g(0.4lb)                 |
|---------------|-----------------------|-----------------------------|
|               | Operating Temperature | -10°C ~ 50°C (14°F ~ 122°F) |
| Environment   | Operating Humidity    | 20% ~ 85% non-condensing    |
|               | Storage Temperature   | -20°C ~ 60°C (-4°F ~ 140°F) |
|               | Storage Humidity      | 0% ~ 90% non-condensing     |
| Certification | CE, FCC, RoHS         |                             |

Attention: Power adapter should be used between 0°C-40°C, and 5%-90% relative humidity.

#### 6.4 CE & FCC

Electromagnetic Compatibility (EMC) FCC Statement

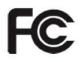

#### This device compiles with FCC Rules Part 15. Operation is subject to the following two conditions.

- This device may not cause harmful interference
- This device must accept any interference received, including interference that may cause undesired operation.

This equipment has been tested and found to comply with the limits for a Class B digital device, pursuant to Part 15 of the FCC Rules. These limits are designed to provide reasonable protection against harmful interference when the equipment is operated in a commercial environment. This equipment generates, uses, and can radiate radio frequency energy and, if not installed and used in accordance with the installation manual, may cause harmful interference to radio communications. Operation of this equipment in a residential area is like to cause harmful interference, in which case the user will be required to correct the interference at his own expense.

#### **FCC Caution**

Any changes or modification not expressly approved by the party responsible for compliance could void the user's authority to operate this equipment.

This equipment complies with FCC radiation exposure limits set forth for an uncontrolled environment. This equipment should be installed and operated with minimum distance 20cm between the radiator& your body.

This transmitter must not be co-located or operating in conjunction with any other antenna or transmitter.

#### **CE Mark Warning**

# CE

This is a Class B product. In a domestic environment, this product may cause radio interference, in which case

the user may be required to take adequate measures.

#### 6.5 Warranty

FOSCAM values your business and always attempts to provide you the very best of service.

No limited hardware warranty is provided by FOSCAM unless your FOSCAM product ("product") was purchased from an authorized distributor or authorized reseller. Distributors may sell products to resellers who then sell products to end users. No warranty service is provided unless the product is returned to an authorized return center in the region where the product was first shipped by FOSCAM or to the point-of-purchase, which may have regional specific warranty implications.

If you purchase your FOSCAM product from online store, please contact the point-of-purchase and ask for return/replacement/repair service.

#### Limited Hardware Warranty

• FOSCAM products are warranted to be free from manufacturing defects in materials and workmanship starting from the shipping date of FOSCAM.

This limited hardware warranty does not cover:

- Software, including the software added to the products through our factory-integration system, software that included in the CD,etc.
- Usage that is not in accordance with product instructions.
- Failure to follow the product instructions.
- Normal wear and tear.

#### **Return Procedures**

- Please read FOSCAM warranty policy & policy of your reseller first before sending items back to point-of-purchase.
- Customer must first contact point-of-purchase to obtain a Return Merchandise Authorization (RMA) number before returning the product. If the product you received is suspected to be defective and the product warranty has not expired, The RMA number will allow your reseller to track your return much easier and help them expedite processing your request.
- After receiving your RMA case number, pack the item(s) very well with the original box and all the original accessories included such as power adapters, brackets, cables, manuals, and driver CD disks.
- Write your RMA number and the return reason (the problem of the product) on the warranty card along with the complete package to send them back.

#### **Replacement Services**

- If customers ask for replacement service, please contact point-of-purchase and follow their policy.
- Our technicians will inspect all items returned for replacement requests. If the retuned product is found in working order, we will return the same item received. However customers shall be responsible for all shipping & handling charges incurred for getting the units back to customers.
- If returned products are found defective, we will replace the product and assume the shipping cost for sending back the replacement unit to customers.
- If for any reason, we are unable to provide a replacement of the original returned item(s). You will have a choice for a "Substitute" item at the same equal value.

- We do not provide exchange and replacement due to normal hardware upgrade according the market after 14 days after the product is delivered.
- Our technicians will test the product before send out the replacement, any other demand for more than two times replacement for the same product during replacement limit will be rejected.
- Replaced products are warranted from the balance of the former warranty period.

#### Warranty Forfeiture

- Warranty is void if purchase from unauthorized distributor or reseller.
- Warranty is void if trade-mark, serial tags, product stickers have been removed, altered or tampered with.
- Warranty is void for mishandling, improper use, or defacing the product.
- Warranty is void for physical damage, altered, either internally or externally, improper or inadequate packaging when returned for RMA purposes.
- Warranty is void if damage has resulted from accident, dismantle, abuse, or service or modification by someone other than the appointed vendor, souse, fission or the spare part has been over the period of warranty.
- Warranty is void if product is damaged due to improper working environment or operation. (For example, improper temperature, humidity, unusual physical or electrical stress or interference, failure or fluctuation of electrical power, static electricity, using wrong power adapter, etc.)
- Warranty is void if damaged by the use of parts not manufactured or sold by FOSCAM.
- Damage caused by improper installation of third-party products.
- Warranty is void if damaged for irresistible cause, such as earthquake, fire, lightning, flood, etc.
- Product beyond limited warranty.

#### Shipping Fee

- If products are defective or damaged under normal use or operation in the replacement limit, distributors or resellers are responsible for the shipping cost the product back to customers, customers should assume the shipping cost send the product to the point-of-purchase.
- During replacement limit, if customers ask for replacement due to the product does not fit for customer's personal expectation, customers should responsible for both shipping fee.
- Customers shall be responsible for both shipping fee if their product beyond the replacement limit but still in warranty limit.

#### **Repair Service Out Of Warranty**

- FOSCAM provide extra repair service for product that out of warranty, it is chargeable. The total fee contains device cost and service fee. Device cost (including accessories) is the standard uniform price provide by FOSCAM.
- Different region may have different service fee, please contact the point-of-purchase to confirm that before you ask for this service.
- Our technicians will quote the total price after detect the product, If customers refused to repair after the quotation, customers need pay for the test fee, \$3.5/hour. If agree with the quotation, test will be free.
- Repaired product out of warranty will obtains 3-month warranty from the date of the product back to customers.

#### Limitation of Liability

- FOSCAM is not responsible for other extra warranty or commitment promised by resellers, if your reseller promised some extra commitment or warranty; please ask for written documents to protect your rights and interests.
- FOSCAM does not offer refunds under any circumstances. Please contact the point-of-purchase and follow their refund/return policy.
- FOSCAM shall not be liable under any circumstances for any consequential, incidental, special or exemplary damages arising out of or in any connection with this agreement or the products, including but not limited to lost profits, or any claim based on indemnity or contribution, or the failure of any limited or exclusive remedy to achieve its essential purpose or otherwise. Purchaser's exclusive remedy, as against FOSCAM, shall be the repair or replacement of defective parts. If FOSCAM lists a product on its website specification in error or that is no longer available for any reason, FOSCAM reserves the right to explain it without incurring any liability.

All rights reserved. FOSCAM and the FOSCAM logo are trademarks of ShenZhen FOSCAM Intelligent Technology Limited., registered in the U.S. and other countries.

#### 6.6 Statement

You are advised to be cautious in daily life, keep personal account information carefully, do not share personal account easily. Change passwords of your account and equipment periodically, and upgrade equipment firmware to strengthen security consciousness.

Our company makes no warranty, implied or otherwise, that this product is suitable for any particular purpose or use. You need to abide by the relevant laws and regulations of the use restrictions when using Foscam cameras. Our company takes no responsibility of illegal activities by using our products.

Our company takes no responsibility of the loss by force majeure, such as failure or faults of telecom system or the Internet network, computer viruses, malicious attacks of hackers, information damage or loss, and faults of computer system.

Foscam company does not need to take any responsibility of the special, incidental or corresponding loss by the products of our company or any software provide by our company, including but not limited to operating loss, profit or purpose. The company only takes the responsibility applicable to national and local legal requirements.

Our company takes no responsibility of the loss caused by the following at ant time:

1) loss of purchases;

2) loss of intangible property damage, such as data, programs;

3) loss of compensation claimed by third-party customers.

Delete images, format the memory card or other data storage devices does not completely remove the original image data. You can restore deleted files from discarded the storage device by commercial software, but which will potentially lead to personal image data used maliciously by others. The privacy of the data security belongs

to user responsibility, the company takes no responsibility.

Parts mentioned in this statement should not be understood by the configuration description of the product purchased by the customer, the product configuration must accord to the specific models purchased by the customer.

Without the prior written permission of Foscam company, all the contents of relevant operating instructions manual affiliated to the product must not be reproduced, transmitted, transcribed or stored in a retrieval system, or translated into other languages.

Our company will reserve the right to improve and modify the product and corresponding manuals. The company reserves the right of final interpretation on our products.

# 7 Obtaining Technical Support

While we hope your experience with the IPCAM network camera is enjoyable and easy to use, you may experience some issues or have questions that this User's Guide has not answered.

If you have problem with FOSCAM IP camera, please first contact FOSCAM reseller for solving the problems. If our reseller cannot provide service, please contact our service department: <a href="mailto:support@foscam.com">support@foscam.com</a>

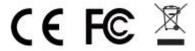

CE Certificate Website: http://www.foscam.com/company/ce-certificate.html